# Instrukcja obsługi FieldGate SWG50

Funkcjonalna bramka WirelessHART

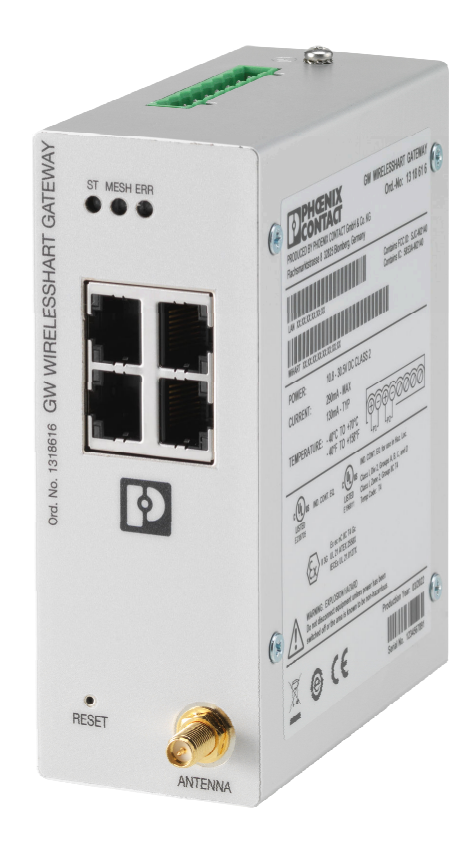

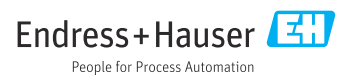

# Spis treści

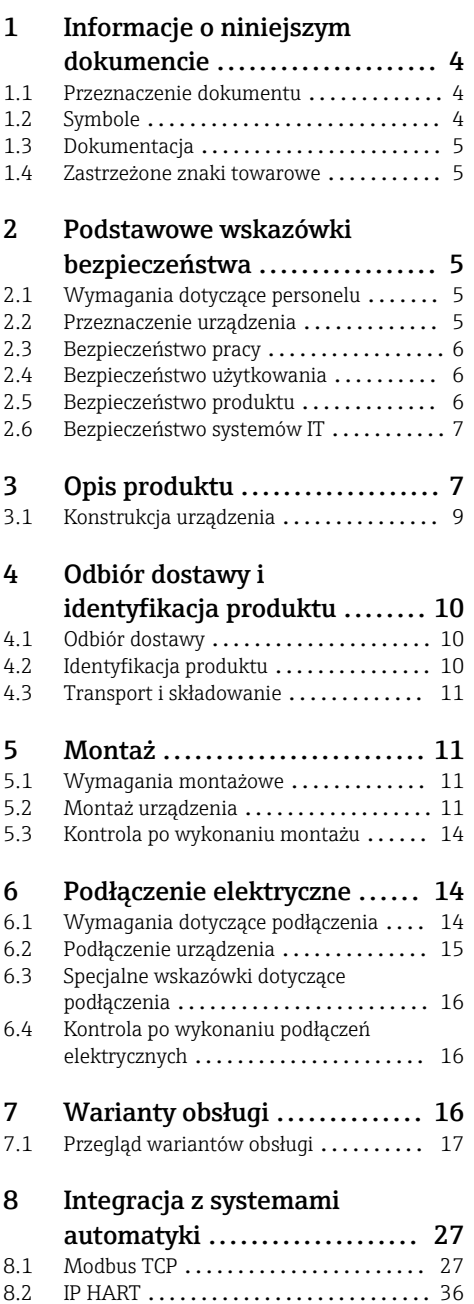

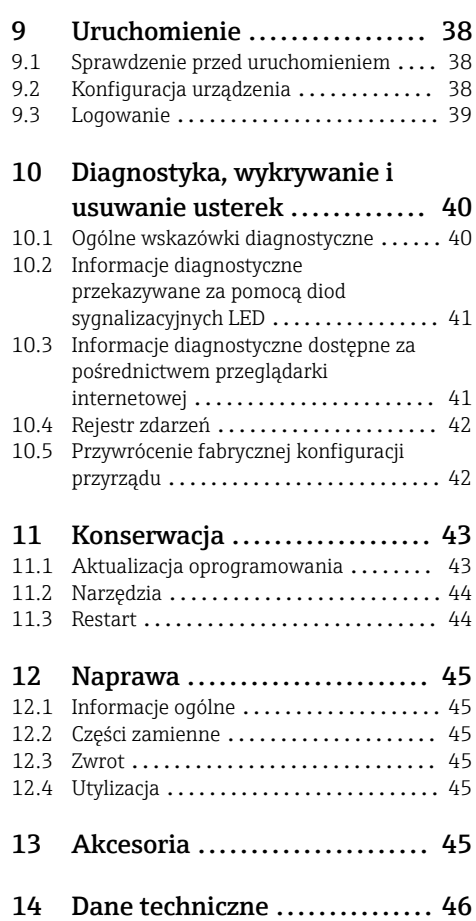

# <span id="page-3-0"></span>1 Informacje o niniejszym dokumencie

## 1.1 Przeznaczenie dokumentu

Niniejsza instrukcja obsługi zawiera wszelkie informacje, które są niezbędne na różnych etapach cyklu życia przyrządu: od identyfikacji produktu, odbiorze dostawy i składowaniu, przez montaż, podłączenie, obsługę i uruchomienie aż po wyszukiwanie usterek, konserwację i utylizację.

## 1.2 Symbole

#### 1.2.1 Symbole bezpieczeństwa

#### **A NIEBEZPIECZEŃSTWO**

Ten symbol ostrzega przed niebezpieczną sytuacją. Zignorowanie go spowoduje poważne uszkodzenia ciała lub śmierć.

#### **A OSTRZEŻENIE**

Ten symbol ostrzega przed niebezpieczną sytuacją. Zlekceważenie tego zagrożenia może spowodować poważne obrażenia ciała lub śmierć.

#### **A PRZESTROGA**

Ten symbol ostrzega przed niebezpieczną sytuacją. Zlekceważenie tego zagrożenia może być przyczyną lekkich lub średnich obrażeń ciała.

#### **NOTYFIKACJA**

Ten symbol zawiera informacje o procedurach oraz innych czynnościach, które nie powodują uszkodzenia ciała.

#### 1.2.2 Symbole oznaczające rodzaje informacji

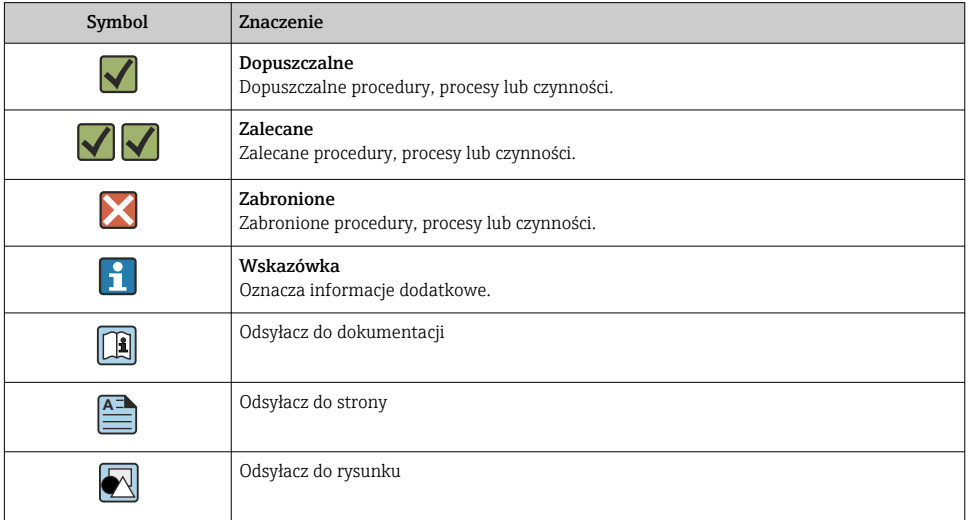

<span id="page-4-0"></span>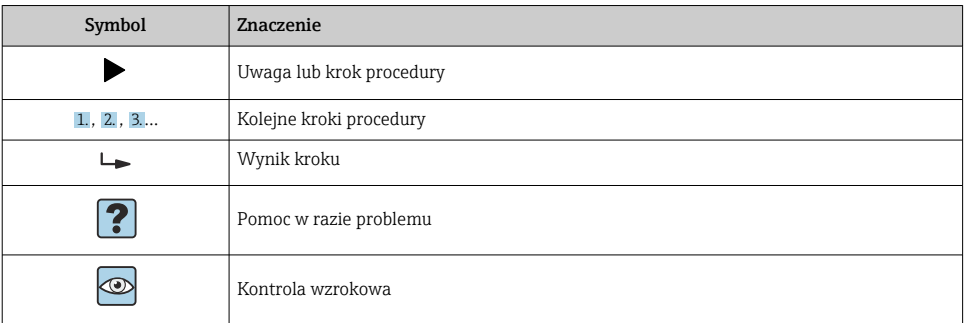

## 1.3 Dokumentacja

FieldGate SWG50 Karta katalogowa TI01677S/04/EN

## 1.4 Zastrzeżone znaki towarowe

HART®, WirelessHART® są zastrzeżonymi znakami towarowymi FieldComm Group, Austin, TX 78759, USA.

Wszystkie inne marki i nazwy produktów są znakami towarowymi lub zastrzeżonymi znakami towarowymi danych firm i organizacji.

# 2 Podstawowe wskazówki bezpieczeństwa

# 2.1 Wymagania dotyczące personelu

Personel przeprowadzający montaż, uruchomienie, diagnostykę i konserwację powinien spełniać następujące wymagania:

- ‣ Przeszkoleni, wykwalifikowani operatorzy powinni posiadać odpowiednie kwalifikacje do wykonania konkretnych zadań i funkcji.
- ‣ Posiadać zgodę właściciela/operatora obiektu.
- ‣ Posiadać znajomość obowiązujących przepisów.
- $\blacktriangleright$  Przed rozpoczęciem prac przeczytać ze zrozumieniem zalecenia podane w instrukcji obsługi, dokumentacji uzupełniającej oraz certyfikatach (zależnie od zastosowania).
- ‣ Przestrzegać wskazówek i podstawowych warunków bezpieczeństwa.

Personel obsługi powinien spełniać następujące wymagania:

- $\blacktriangleright$  Być przeszkolony i posiadać zgody odpowiednie dla wymagań związanych z określonym zadaniem od właściciela/operatora obiektu.
- ‣ Postępować zgodnie ze wskazówkami podanymi w niniejszym podręczniku.

# 2.2 Przeznaczenie urządzenia

FieldGate SWG50 jest bramką sieciową WirelessHART. To urządzenie zarządza bezpieczeństwem i łącznością w sieci, umożliwiając komunikację urządzeń obiektowych WirelessHART. Bramka FieldGate SWG50 przekształca i przechowuje dane z

<span id="page-5-0"></span>bezprzewodowych urządzeń obiektowych w formacie zgodnym z innymi systemami, a jej wyposażenie w interfejsy Ethernet umożliwia połączenie z aplikacjami hosta, takimi jak narzędzia SCADA.

#### Zastosowanie niezgodne z przeznaczeniem

Zastosowanie niezgodne z przeznaczeniem może zagrażać bezpieczeństwu. Producent nie ponosi żadnej odpowiedzialności za szkody spowodowane niewłaściwym zastosowaniem lub zastosowaniem niezgodnym z przeznaczeniem.

## 2.3 Bezpieczeństwo pracy

Przed przystąpieniem do pracy przy przyrządzie:

‣ Zawsze należy mieć nałożony niezbędny sprzęt ochrony osobistej, określony w przepisach krajowych.

Dotykanie przyrządu mokrymi rękami:

‣ Ze względu na zwiększone ryzyko porażenia elektrycznego należy zakładać rękawice ochronne.

## 2.4 Bezpieczeństwo użytkowania

Ryzyko uszkodzenia ciała.

- ‣ Przyrząd można użytkować wyłącznie wtedy, gdy jest sprawny technicznie i wolny od usterek i wad.
- ‣ Za niezawodną pracę przyrządu odpowiedzialność ponosi operator.

#### Przeróbki przyrządu

Niedopuszczalne są nieautoryzowane przeróbki przyrządu, które mogą spowodować niebezpieczeństwo trudne do przewidzenia.

‣ Jeśli mimo to przeróbki są niezbędne, należy skontaktować się z E+H.

#### Naprawa

Dla zapewnienia bezpieczeństwa użytkowania,

- ‣ Naprawy przyrządu wykonywać jedynie wtedy, gdy jest to wyraźnie dozwolone.
- ‣ Przestrzegać obowiązujących przepisów krajowych dotyczących naprawy urządzeń elektrycznych.
- ‣ Używać wyłącznie oryginalnych części zamiennych i akcesoriów Endress+Hauser.

## 2.5 Bezpieczeństwo produktu

To urządzenie zostało skonstruowane oraz przetestowane zgodnie z aktualnym stanem wiedzy technicznej i opuściło zakład producenta w stanie gwarantującym niezawodne działanie.

Spełnia ogólne wymagania dotyczące bezpieczeństwa i wymagania prawne. Ponadto jest zgodne z dyrektywami unijnymi wymienionymi w Deklaracji Zgodności WE dla konkretnego przyrządu. Endress+Hauser potwierdza to poprzez umieszczenie znaku CE.

## <span id="page-6-0"></span>2.6 Bezpieczeństwo systemów IT

Nasza gwarancja obowiązuje wyłącznie w przypadku montażu i eksploatacji przyrządu zgodnie z opisem podanym w instrukcji obsługi. Przyrząd jest wyposażony w mechanizmy zabezpieczające przed przypadkową zmianą ustawień.

Działania w zakresie bezpieczeństwa systemów IT zapewniające dodatkową ochronę przyrządu oraz transferu danych muszą być wdrożone przez operatora zgodnie z obowiązującymi standardami bezpieczeństwa.

# 3 Opis produktu

FieldGate SWG50 jest funkcjonalną bramką sieciową WirelessHART. Urządzenie zawiera aplikację zarządzania siecią, moduł interfejsu WirelessHART (punkt dostępu) i aplikację bramki. Do FieldGate SWG50 można podłączyć maksymalnie 100 urządzeń bezprzewodowych lub przewodowych z adapterem WirelessHART. Aplikacja przesyła dane z sieci WirelessHART wykorzystując protokoły Modbus TCP lub HART-IP. CommDTM umożliwia skonfigurowanie urządzeń obiektowych lub adapterów podłączonych do sieci WirelessHART za pośrednictwem ich sterowników DTM.

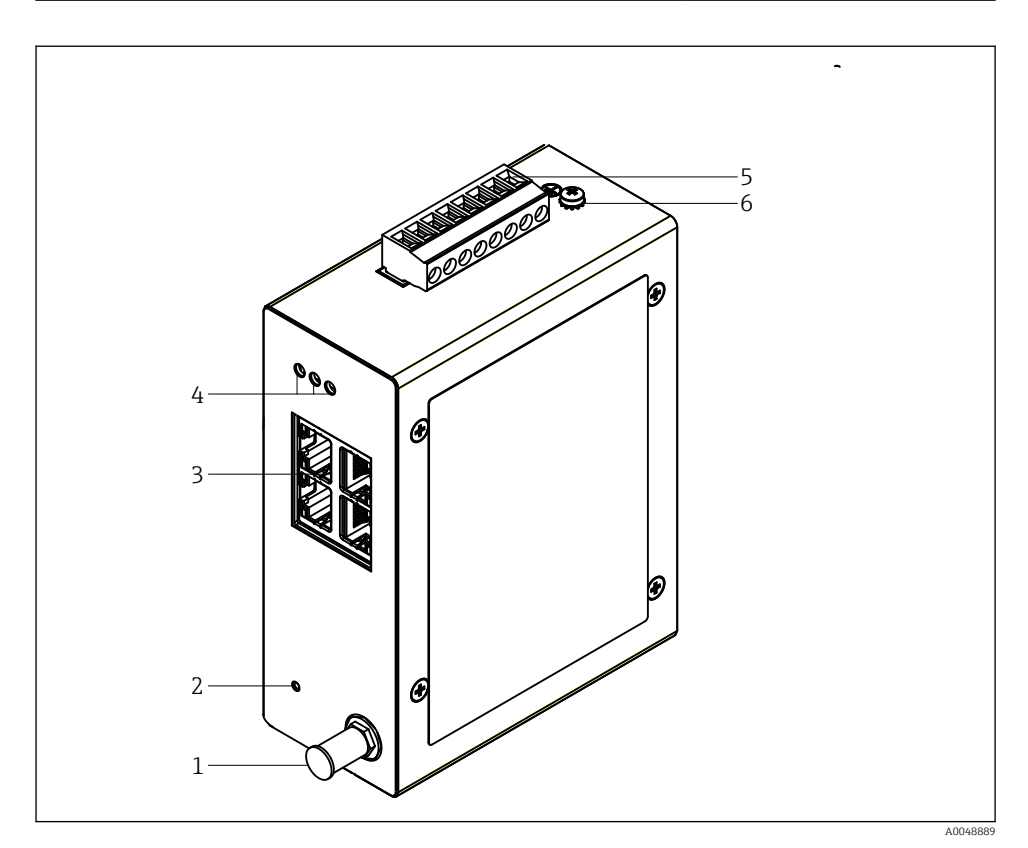

- *1 FieldGate SWG50*
- *Podłączenie anteny*
- *Przycisk Reset*
- *Przełącznik (switch) Ethernet, 4 porty (RJ45)*
- *Diody LED*
- *Podłączenie do zasilania*
- *Podłączenie uziemienia*

## <span id="page-8-0"></span>3.1 Konstrukcja urządzenia

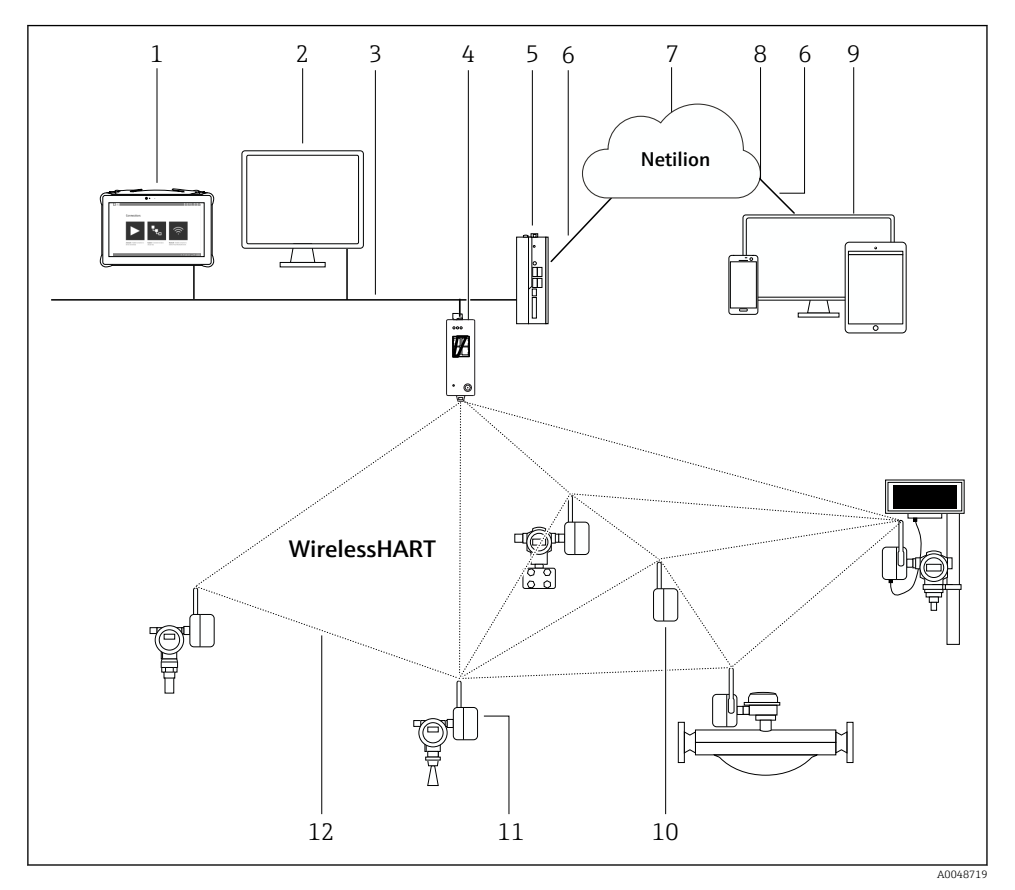

 *2 Przykład architektury WirelessHART z bramką FieldGate SWG50*

- *Programator Endress+Hauser Field Xpert, np. SMTxx*
- *Aplikacja hosta/oprogramowanie FieldCare SFE500*
- *Komunikacja Ethernet*
- *FieldGate SWG50*
- *Urządzenie brzegowe FieldEdge SGC500*
- *Połączenie z Internetem poprzez protokół https*
- *Chmura Netilion*
- *Interfejs API (Application Programming Interface)*
- *Aplikacja umożliwiająca dostęp do usług Netilion poprzez przeglądarkę lub aplikację użytkownika*
- *Adapter WirelessHART SWA70 używany jako regenerator sygnałów*
- *Urządzenie obiektowe HART z adapterem WirelessHART, SWA70*
- *Szyfrowane połączenie bezprzewodowe WirelessHART*

# <span id="page-9-0"></span>4 Odbiór dostawy i identyfikacja produktu

# 4.1 Odbiór dostawy

Kontrola wzrokowa

- Sprawdzić, czy na opakowaniu nie ma widocznych uszkodzeń powstałych w transporcie
- Ostrożnie otworzyć opakowanie
- Sprawdzić, czy jego zawartość nie wykazuje widocznych uszkodzeń
- Sprawdzić, czy dostawa jest kompletna i czy niczego nie brakuje
- Zachować wszystkie załączone dokumenty

W razie stwierdzenia uszkodzeń zawartości opakowania, nie włączać urządzenia. W takim przypadku należy skontaktować się z najbliższym oddziałem Endress+Hauser: www.addresses.endress.com

W miarę możliwości należy zwracać urządzenie do Endress+Hauser w oryginalnym opakowaniu.

Zakres dostawy

- FieldGate SWG50
- Instrukcja obsługi z instrukcjami dotyczącymi bezpieczeństwa

# 4.2 Identyfikacja produktu

### 4.2.1 Tabliczka znamionowa

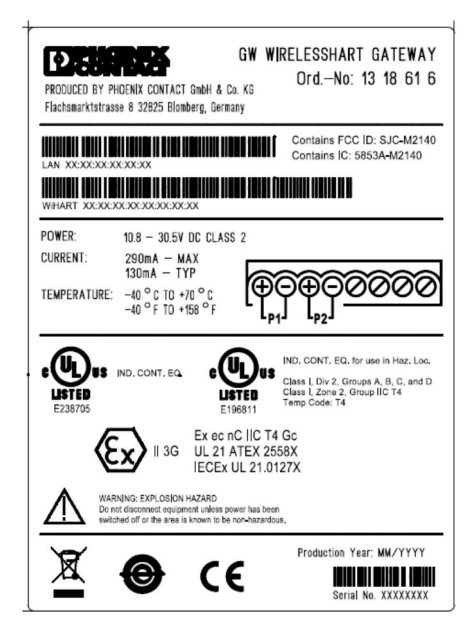

 *3 Tabliczka znamionowa Phoenix Contact*

<span id="page-10-0"></span>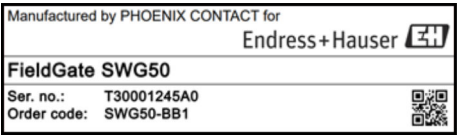

 *4 Tabliczka znamionowa Endress+Hauser*

### 4.2.2 Adres producenta

PHOENIX CONTACT GmbH & Co. KG

Flachsmarktstraße 8

32825 Blomberg

Niemcy

www.phoenixcontact.com

## 4.3 Transport i składowanie

Podczas transportu produktu należy zawsze używać oryginalnego opakowania.

#### 4.3.1 Temperatura składowania

 $-40.85$  °C

# 5 Montaż

## 5.1 Wymagania montażowe

Urządzenie należy zamontować w obudowie o minimalnym stopniu ochrony IP54, wg PN-EN 60079-15. Urządzenie może być używane tylko w miejscach, gdzie maksymalny stopień zanieczyszczenia wynosi 2, wg PN-EN 60664-1. Urządzenie można zainstalować strefie zagrożonej wybuchem, Strefa 2. Podłączenie i instalacja anteny zewnętrznej muszą być zgodne z odpowiednimi przepisami dotyczącymi miejsca montażu w nieklasyfikowanych strefach zagrożenia wybuchem, Strefa 2 lub Klasa I, Podklasa 2. We wszystkich innych przypadkach, antenę należy zamontować w dodatkowej obudowie.

Antenę zewnętrzną można zamontować na zewnątrz szafy. Jeśli istnieje ryzyko uderzenia pioruna, należy zainstalować ochronę odgromową/EMP, pomiędzy bramką a anteną zewnętrzną.

# 5.2 Montaż urządzenia

Bramka FieldGate SWG50 przeznaczona jest do montażu na szynie montażowej NS 35. Aby zapobiec ślizganiu się urządzenia, na końcach (po obu stronach) należy zamontować zaciski. Urządzenie można montować zarówno w pozycji poziomej jak i pionowej. Moduły należy montować na szynie montażowej od lewej do prawej.

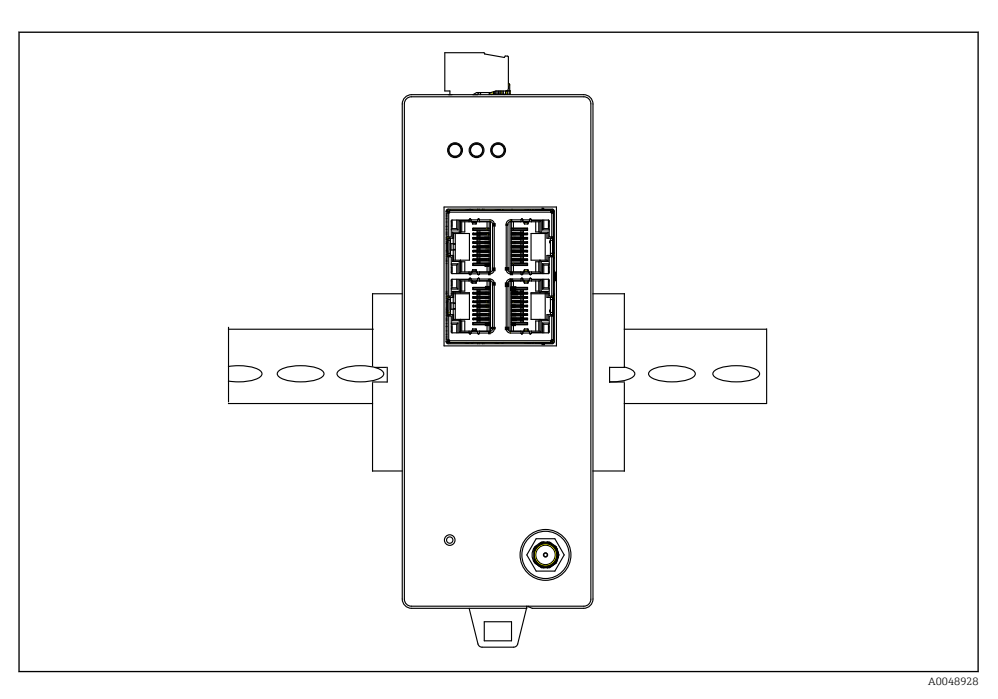

 *5 Montaż urządzenia na standardowej szynie DIN*

## Montaż urządzenia

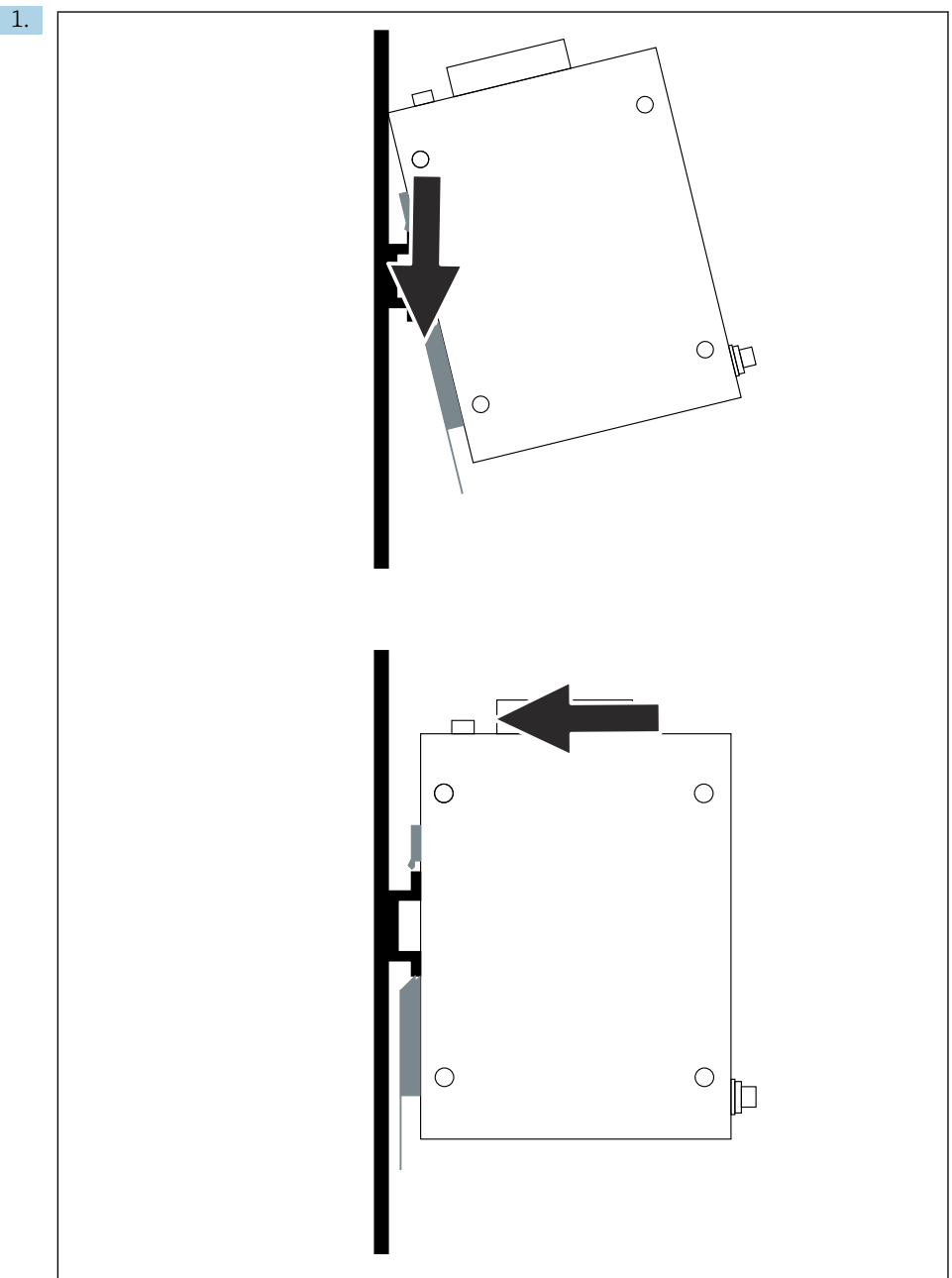

A0048933

<span id="page-13-0"></span>Ustawić rowek wpustowy w odpowiednim miejscu na szynie montażowej.

- 2. Nacisnąć urządzenie tak, aby się zatrzasnęło w miejscu montażu.
- 3. Linijkę rozstawczą podłączyć do uziemienia.

## 5.3 Kontrola po wykonaniu montażu

Czy urządzenie jest prawidłowo przymocowane do szyny montażowej?

# 6 Podłączenie elektryczne

## 6.1 Wymagania dotyczące podłączenia

#### 6.1.1 Zasilacz

Podłączyć do bramki regulowane źródło prądu stałego klasy 2. Napięcie zasilania może mieścić się w zakresie 10,8 ... 30  $V_{DC}$ , przy zalecanym napięciu znamionowym 12  $V_{DC}$  lub 24  $V_{DC}$ . Zasilacz musi dostarczać prąd o natężeniu 290 mA przy 24  $V_{DC}$ . Zewnętrzne przewody podłączeniowe muszą spełniać wymagania NEC, ANSI/NFPA70 (dla zastosowań w USA) i Canadian Electrical Code, Part 1, CSA C22.1 (dla zastosowań w Kanadzie) lub wymagania lokalnych przepisów krajowych (w przypadku wszystkich innych krajów).

Szafa sterownicza lub skrzynka rozdzielcza muszą spełniać wymagania normy PN-EN 60950-1: 2001 dla obudów przeciwpożarowych.

Zasilacz urządzenia musi spełniać wymagania dla:

- obwodu klasy 2, wg National Electrical Code, NFPA-70 i Canadian Electrical,
- ograniczonego źródła zasilania (Limited Power Supply LPS) wg PN-EN 60950-1 lub PN-EN 62368-1,
- obwodów o ograniczonej energii wg PN-EN 61010-1.

#### 6.1.2 Ethernet

FieldGate SWG50 ma, umieszczony z przodu, interfejs Ethernet (RJ45) do podłączenia skrętki jednoparowej o impedancji 100 Ω. Transmisja danych: 10, 100 lub 1000 Mbit/s. Przewód Ethernet ze złączem RJ45 należy wsunąć do urządzenia aż do jego zablokowania. Gdy używane są dwa, trzy lub cztery porty Ethernet, bramka FieldGate SWG50 jest klasyfikowana jako przełącznik. Jeśli używany jest tylko jeden port, to wtedy urządzenie działa jak zwykły węzeł końcowy. Maksymalna liczba połączonych bramek i maksymalna odległość pomiędzy urządzeniami opiera się na standardach Ethernet i jest określana przez środowisko i zgodność sieci ze standardem.

# <span id="page-14-0"></span>6.2 Podłączenie urządzenia

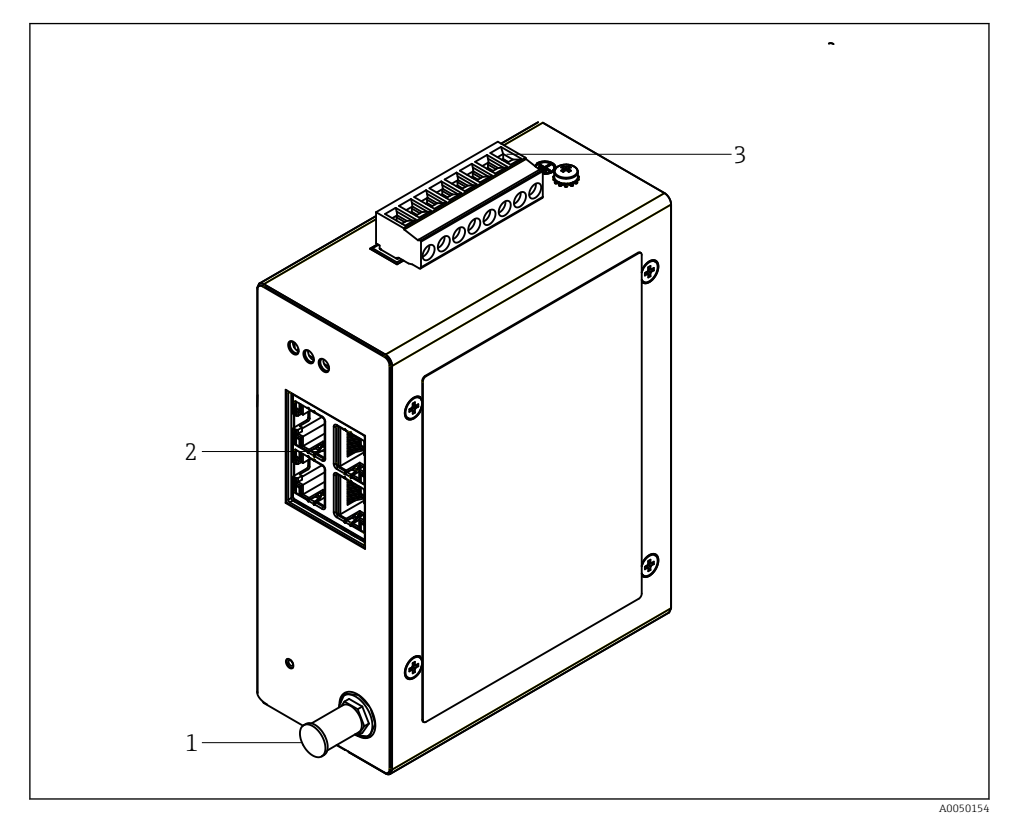

- *1 Antena*
- *2 Ethernet*
- *3 Zasilacz*

### Zasilacz

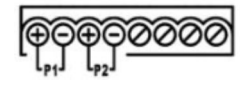

*P1 10,8 … 30* $V_{DC}$ *P2 10,8 … 30 VDC*

# <span id="page-15-0"></span>6.3 Specjalne wskazówki dotyczące podłączenia

### 6.3.1 Antena

Urządzenie wyposażone jest w gniazdo RSMA do podłączenia anteny zewnętrznej. Antenę należy zainstalować na zewnątrz szafy lub budynku. Należy przestrzegać wymagań dotyczących maksymalnego dozwolonego przewodu HF, zgodnie z odpowiednimi przepisami federalnymi, stanowymi i lokalnymi. Najlepiej wybrać antenę i przewody zgodnie z zaleceniami producenta.

# 6.4 Kontrola po wykonaniu podłączeń elektrycznych

- Czy przewody lub urządzenie nie są uszkodzone (kontrola wzrokowa)?
- Czy zastosowane przewody są zgodne ze specyfikacją?
- Czy podłączenie jest wykonane zgodnie z przyporządkowaniem zacisków?
- Czy przewody zostały podłączone w taki sposób, że żadne żyły, izolacja i/lub ekrany przewodów nie zostały zakleszczone?
- Czy napięcie zasilania jest odpowiednie?
- Czy urządzenie FieldPort SWG50 zostało uziemione (jeśli to konieczne)?

# 7 Warianty obsługi

FieldGate SWG50 ma wbudowany webserwer, za pomocą którego można konfigurować sieć WirelessHART.

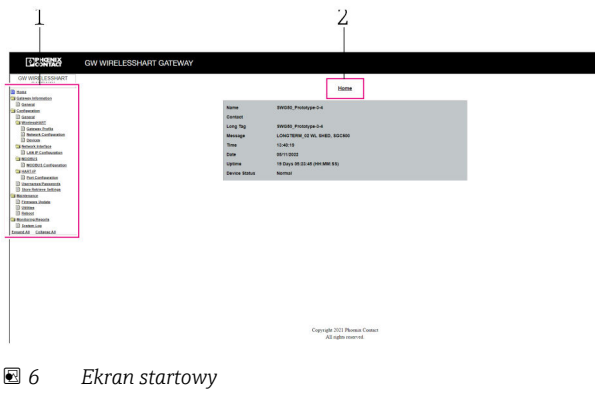

- *1 Pasek nawigacji*
- *2 Nazwa strony*

# <span id="page-16-0"></span>7.1 Przegląd wariantów obsługi

### 7.1.1 Widok ekranu startowego

Po zalogowaniu, wyświetla się ekran startowy z podstawowymi informacjami o FieldGate SWG50.

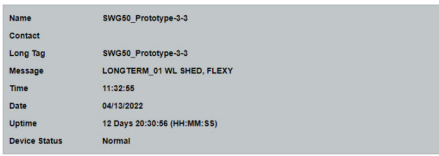

 *7 Informacje na temat bramki sieciowej*

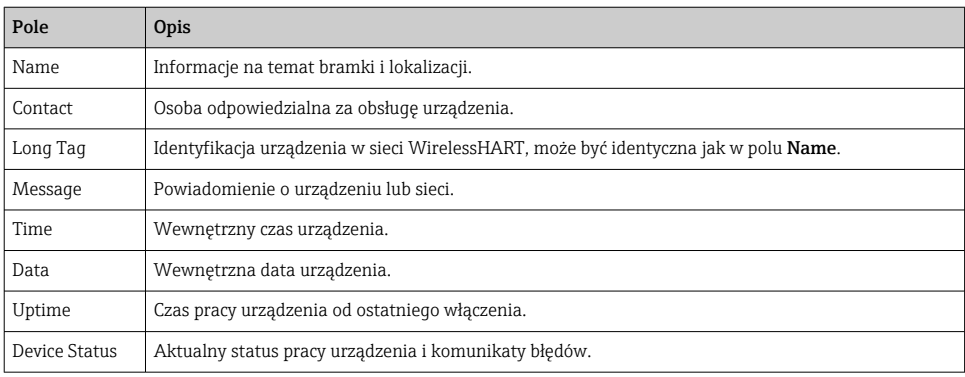

### 7.1.2 Przegląd informacji ogólnych

- ‣ Wybrać ścieżkę menu: Gateway Information -> General.
	- Pojawia się okno dialogowe General Information.

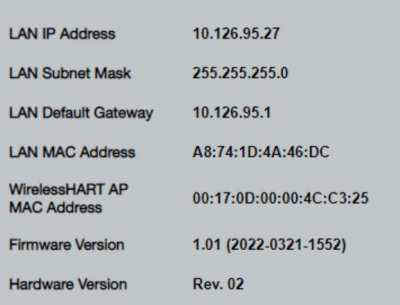

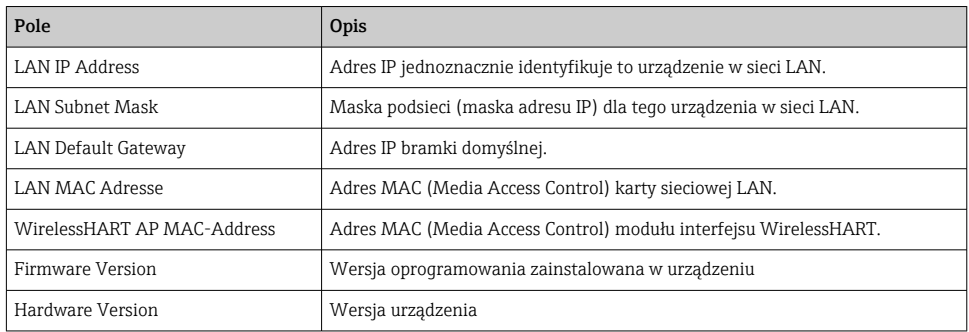

#### 7.1.3 Przegląd konfiguracji podstawowej

#### Zmiana danych wyświetlanych na ekranie głównym

- 1. Wybrać ścieżkę menu: Configuration -> General.
	- Pojawia się okno dialogowe General Configuration.

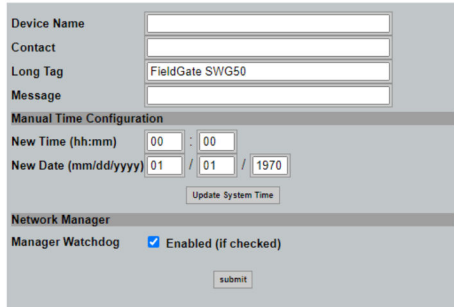

2. Należy wprowadzić wszystkie niezbędne zmiany.

#### 3. Kliknąć Submit.

Zmiany zostały zaakceptowane.

- Długa etykieta Tag: maks. 32 znaki (nadmiarowe znaki zostaną usunięte po f ponownym uruchomieniu).
	- Komunikat: maks. 32 znaki, tylko wielkie litery, cyfry i niektóre znaki specjalne

#### Ręczna konfiguracja czasu

- 1. Należy wprowadzić wszystkie niezbędne zmiany.
- 2. Kliknąć Update System Time.

#### 7.1.4 Konfiguracja profilu WirelessHART

- 1. Wybrać ścieżkę menu: Configuration -> WirelessHART -> Gateway Profil.
	- Pojawia się okno dialogowe WirelessHART Gateway Profile Configuration.

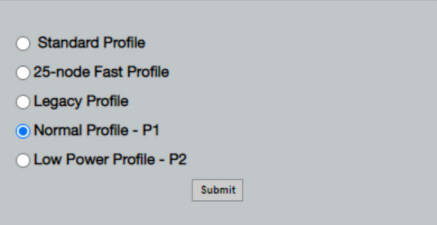

2. Wprowadzić zmiany i kliknąć Submit.

Zmiany są akceptowane automatycznie.

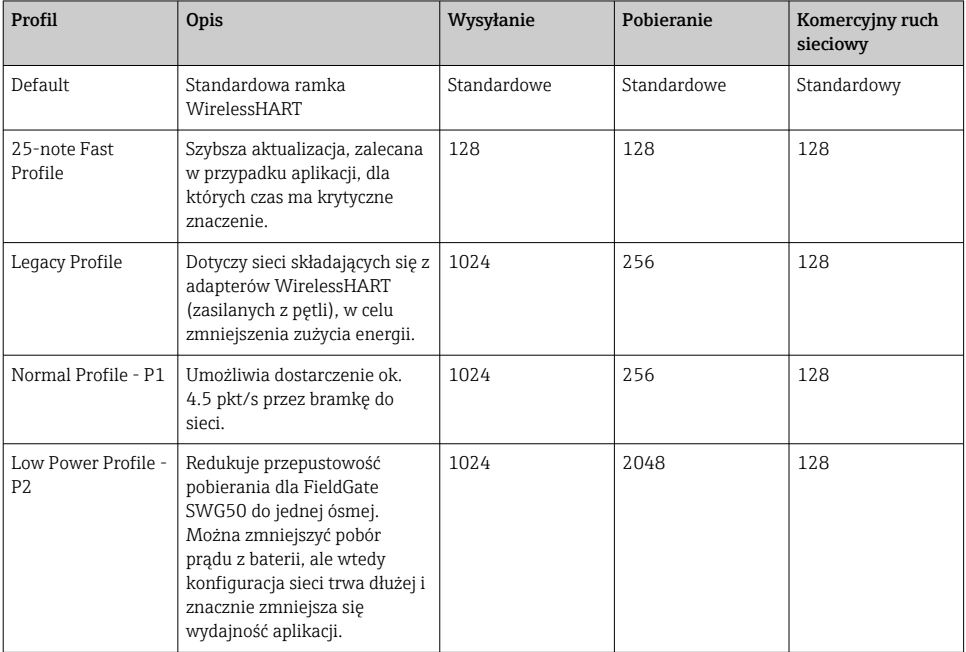

#### <span id="page-19-0"></span>7.1.5 Konfiguracja sieci WirelessHART

- ‣ Wybrać ścieżkę menu: Configuration -> WirelessHART -> Network Configuration.
	- Pojawia się okno dialogowe Network Configuration.

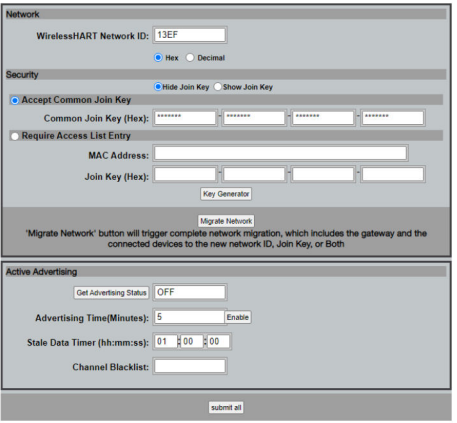

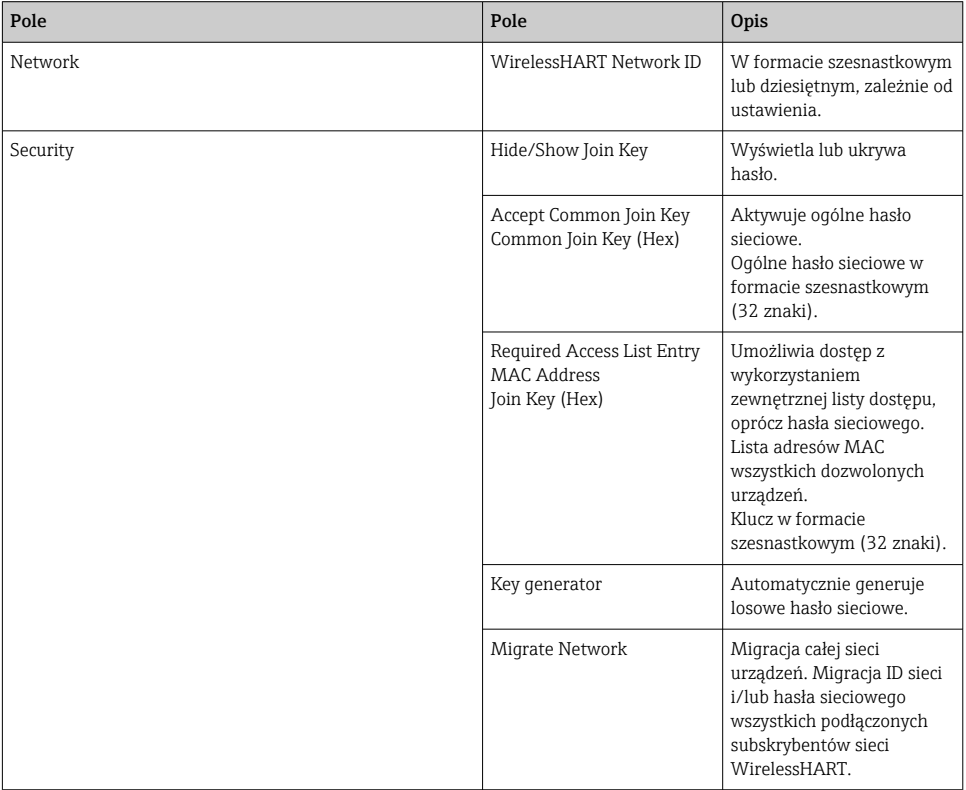

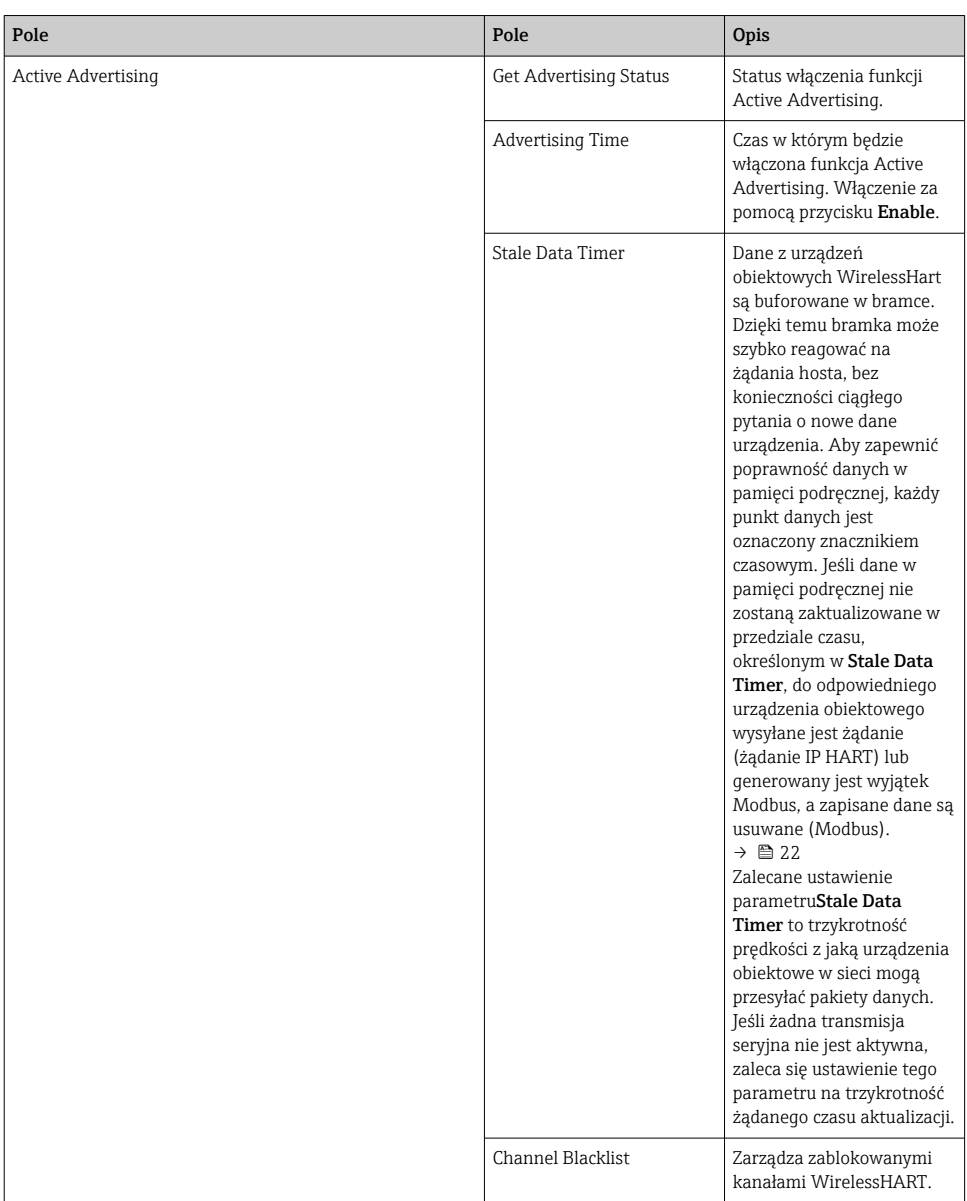

### Channel blacklist

Channel blacklist (czarna lista kanałów) może służyć do ograniczania liczby kanałów używanych w sieci. Kanały znajdujące się na czarnej liście nie będą używane. Na czarnej liście <span id="page-21-0"></span>należy wpisać odpowiednią częstotliwość kanału. Kanały powinny być umieszczane na czarnej liście parami.

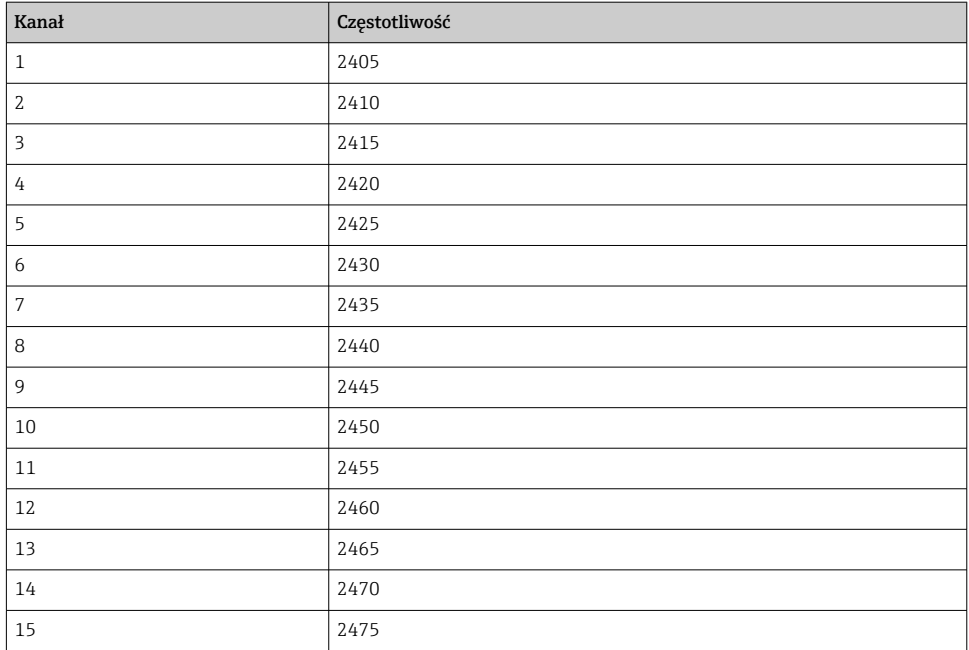

## 7.1.6 Buforowanie poleceń

FieldGate SWG50 przechowuje szereg poleceń w pamięci buforowej (podręcznej). Ważność przechowywanych danych zależy od parametru Stale Data Timer. →  $\cong$  20

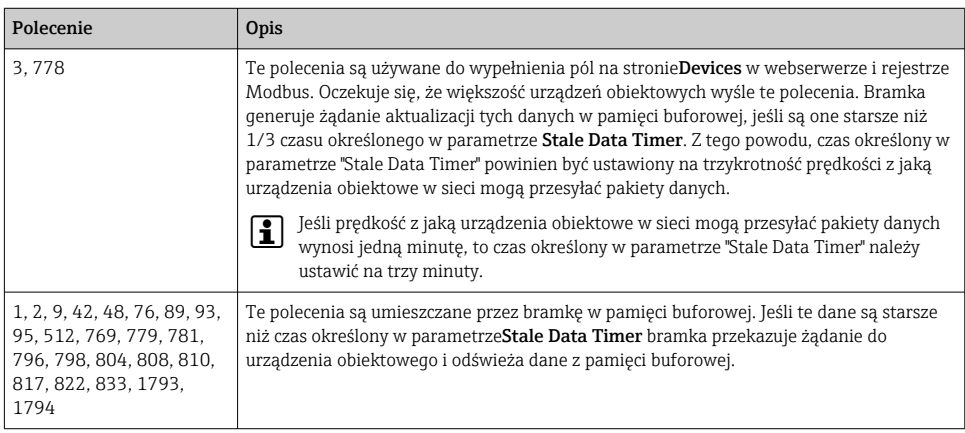

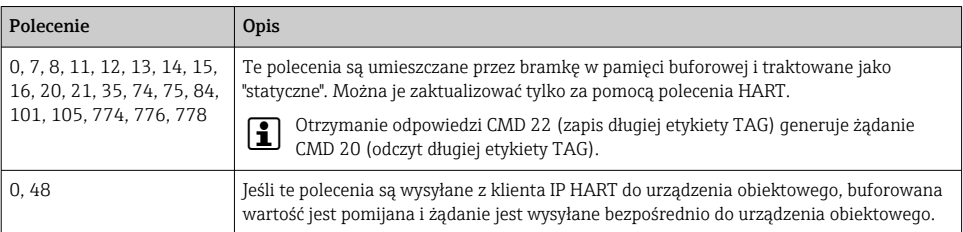

#### 7.1.7 Widok urządzenia

Strona informacji o urządzeniu wyświetla wszystkie dane i status urządzeń w sieci WirelessHART i jest stale aktualizowana.

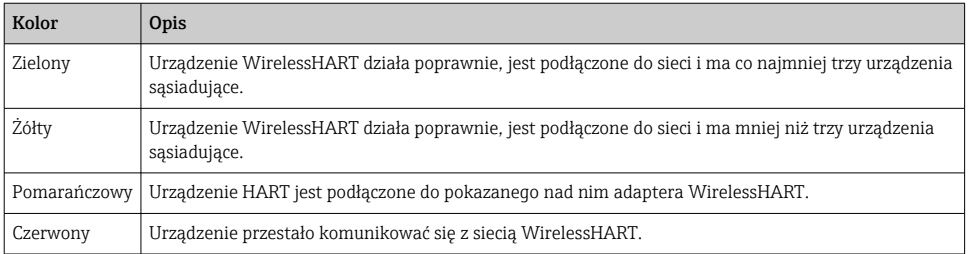

- ‣ Wybrać ścieżkę menu: Configuration -> WirelessHART -> Devices.
	- ← Pojawia się okno dialogowe Device Information.

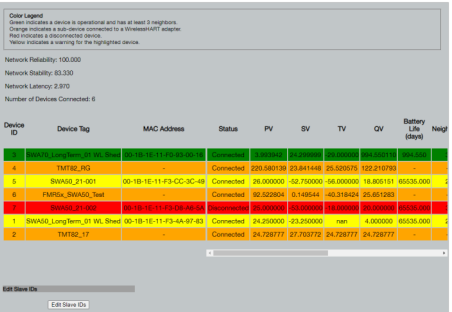

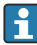

W celu zwiększenia wydajności, w przeglądarce należy wyłączyć buforowanie stron internetowych. Poniższy opis odnosi się do przeglądarki Internet Explorer 11.

#### Wyłączanie buforowania stron internetowych

- 1. W przeglądarce Internet Explorer, kliknąć na symbol Ustawienia.
- 2. W menu, kliknąć na Opcje internetowe.
- 3. W pozycji Historia przeglądania, w zakładce Ogólne, kliknąć na Ustawienia.
- 4. W zakładce Tymczasowe pliki internetowe, wybrać Za każdym razem, gdy odwiedzam tę stronę.
- 5. W zakładce Pamięci podręczne i bazy danych nie zaznaczać Zezwalaj na pamięci podręczne i bazy danych.
- 6. Kliknąć na OK.

Podczas korzystania z przeglądarek Chrome lub Firefox także należy wyłączyć opcję  $\mathbf{r}$ pamięci podręcznej (buforowej) dla stron internetowych.

Zaleca się korzystanie z przeglądarek Chrome lub Firefox z wyłączoną pamięcią podręczną (buforową) dla stron internetowych.

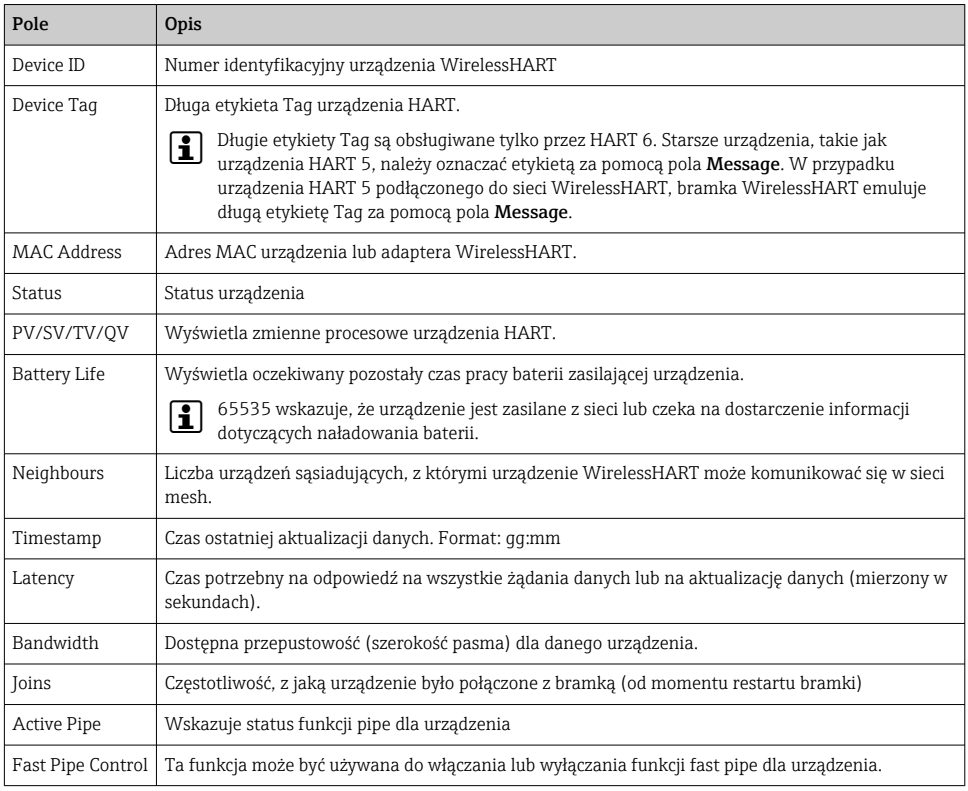

#### Usuwanie urządzenia

- Z listy urządzeń można usunąć tylko niepodłączone urządzenia. Aby usunąć aktywne urządzenie, należy najpierw je wyłączyć i poczekać, aż kolumna statusu wskaże, że to urządzenie nie jest już podłączone.
- 1. Prawym przyciskiem myszy kliknąć na urządzenie.
- 2. Potwierdzić opcje usuwania.

#### Edytowanie ID urządzenia slave

- 1. Kliknąć na przycisk Edit Slave IDs.
- 2. Wprowadzić nowy numer ID.
- 3. Kliknąć na OK.
	- Zmiany są zapisywane; może to potrwać kilka minut.

#### 7.1.8 Dodawanie urządzenia

Jeśli jakieś urządzenie zostanie dodane do sieci, FieldGate SWG50 wysyła kilka poleceń.

Polecenia te są przetwarzane w następującej kolejności:

- Polecenie 0
- Polecenie 74
- Polecenie 84
- Polecenie 20
- Polecenie 27
- Polecenie 7
- Polecenie 13
- Polecenie 105

Podczas wykonywania poleceń webserwer pokazuje status urządzenia jako "Handshaking". Po wykonaniu polecenia 105 urządzenie otrzymuje status "podłączone". Status urządzenia jest aktualizowany raz na sekundę.

#### 7.1.9 Konfiguracja IP

- ‣ Wybrać ścieżkę menu: Configuration -> Network Interface -> LAN IP Configuration.
	- Pojawia się okno dialogowe LAN IP Configuration.

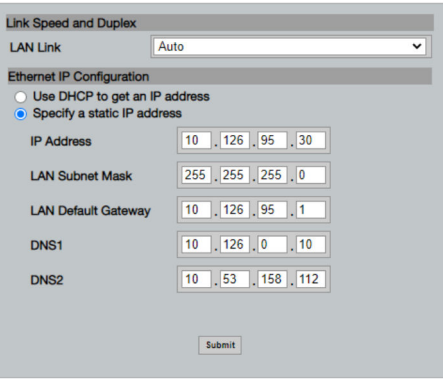

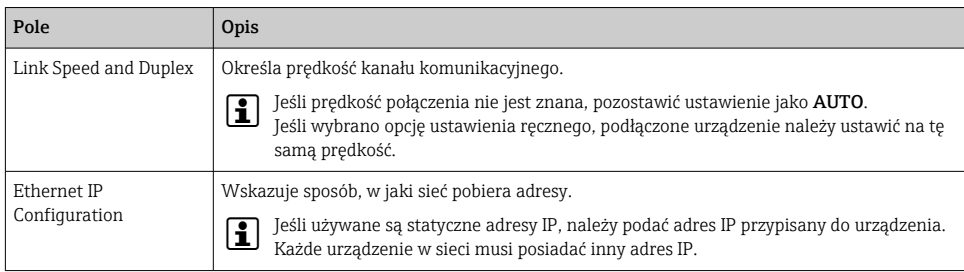

#### W sieci znajduje się serwer DHCP, który przydziela adresy IP.

- ▶ Wybrać Use DHCP to get an IP address.
	- Pojawi się pole opcji adresu IP.

### Zmiana adresu IP

- 1. Wybrać Specify a static IP address.
- 2. Wprowadzić żądany adres IP i maskę podsieci.
- 3. Wprowadź domyślną bramkę LAN oraz DNS1 i DNS2, jeśli to konieczne.
- 4. Kliknąć Submit.
	- Zmieniony adres IP zostanie zastosowany po automatycznym restarcie.

Jeśli adres IP został zmieniony, należy go zanotować, na wypadek ponownego łączenia się z webserwerem.

#### 7.1.10 Konfiguracja Modbus

- 1. Wybrać ścieżkę menu: Configuration -> MODBUS -> MODBUS Configuration.
	- ← Pojawia się okno dialogowe **MODBUS Configuration**.

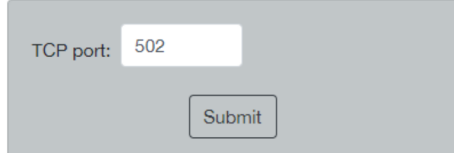

- 2. W polu TCP port, wprowadzić numer portu Ethernet.
- 3. Kliknąć Submit.
	- Wprowadzone zmiany zaczną obowiązywać po restarcie urządzenia.
- 4. Kliknąć Reboot.
	- Urządzenie jest restartowane.

### <span id="page-26-0"></span>7.1.11 Konfiguracja IP HART

- ‣ Wybrać ścieżkę menu: Configuration -> HART-IP -> Port Configuration.
	- ← Pojawia się okno dialogowe Protocol Configuration.

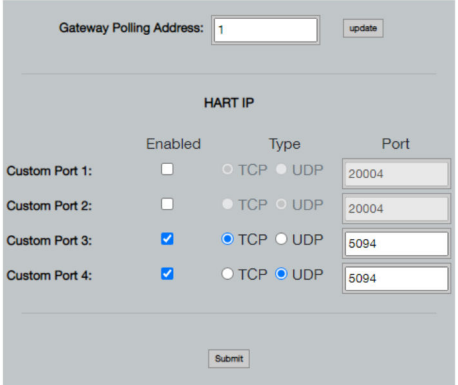

#### Adres sieciowy bramki

- 1. Należy wprowadzić wszystkie niezbędne zmiany.
- 2. Kliknąć Update.

#### IP HART

- 1. Należy wprowadzić wszystkie niezbędne zmiany.
- 2. Kliknąć Submit.

Pojawia się powiadomienie o restarcie urządzenia. Wprowadzone zmiany zaczną obowiązywać po restarcie urządzenia.

# 8 Integracja z systemami automatyki

## 8.1 Modbus TCP

#### 8.1.1 Skondensowane mapowanie Modbus

Skondensowane mapowanie Modbus jest dostępne przy użyciu ID 254 urządzenia Modbus w połączeniu z adresem IP bramki FieldGate SWG50.

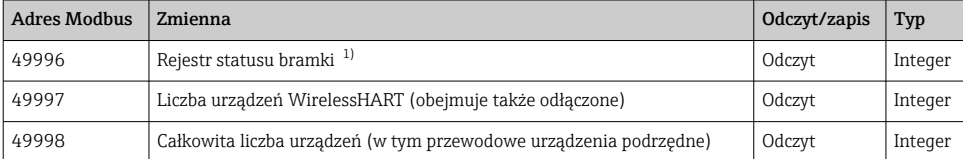

<span id="page-27-0"></span>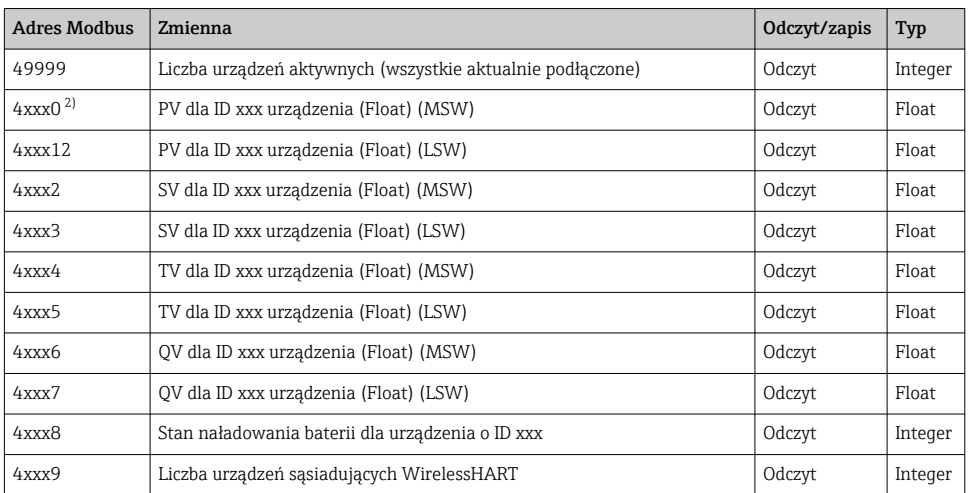

1) Wartość 0 wskazuje status "dobry"

2) xxx oznacza ID urządzenia z tabeli urządzeń webserwera

### 8.1.2 Rozszerzone mapowanie Modbus

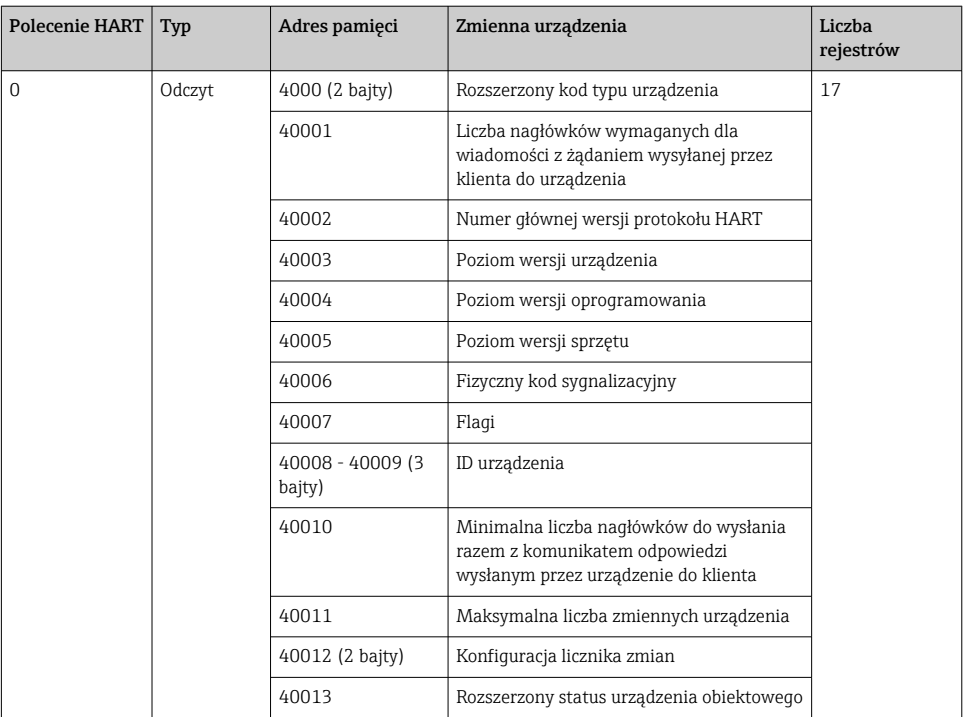

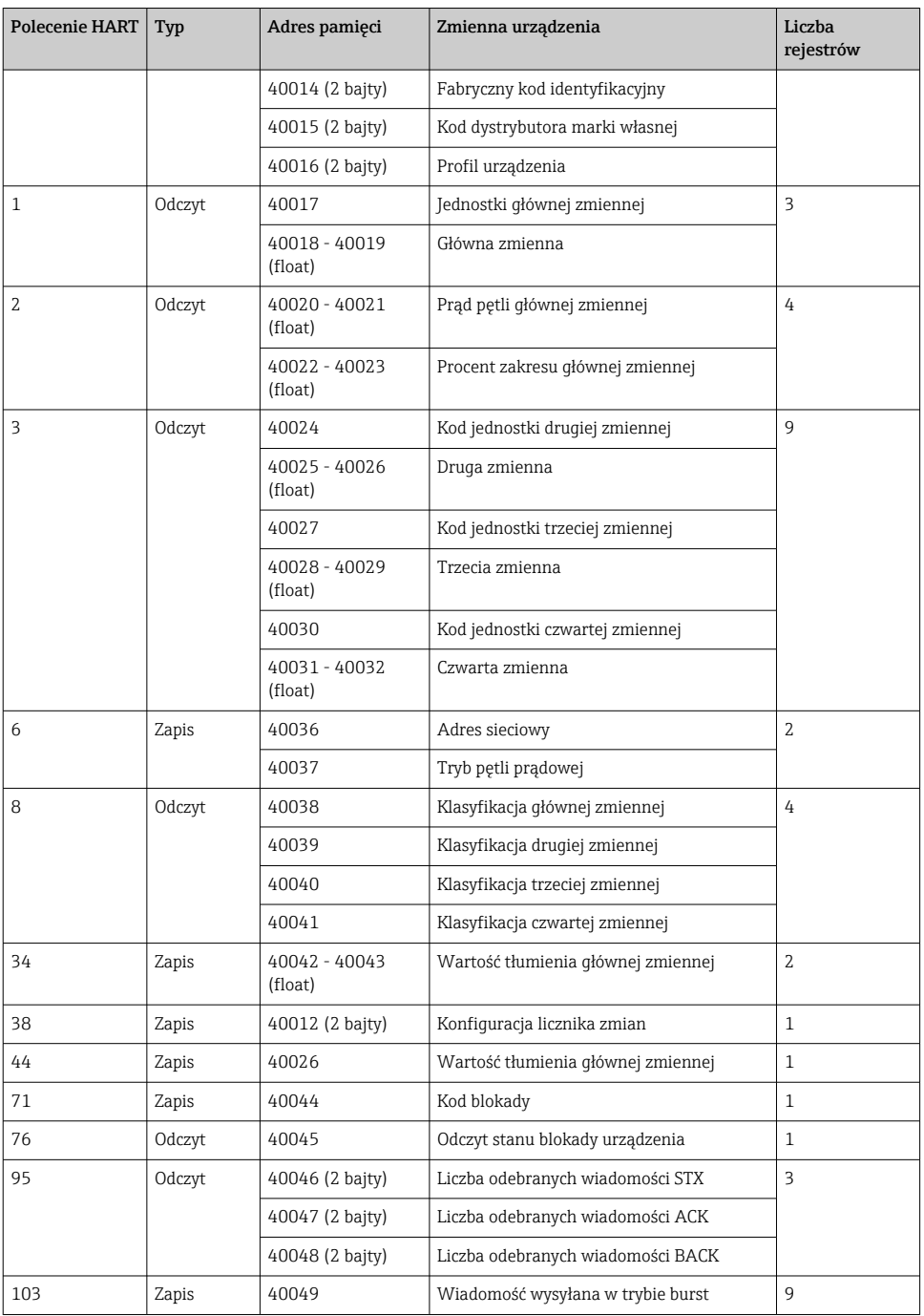

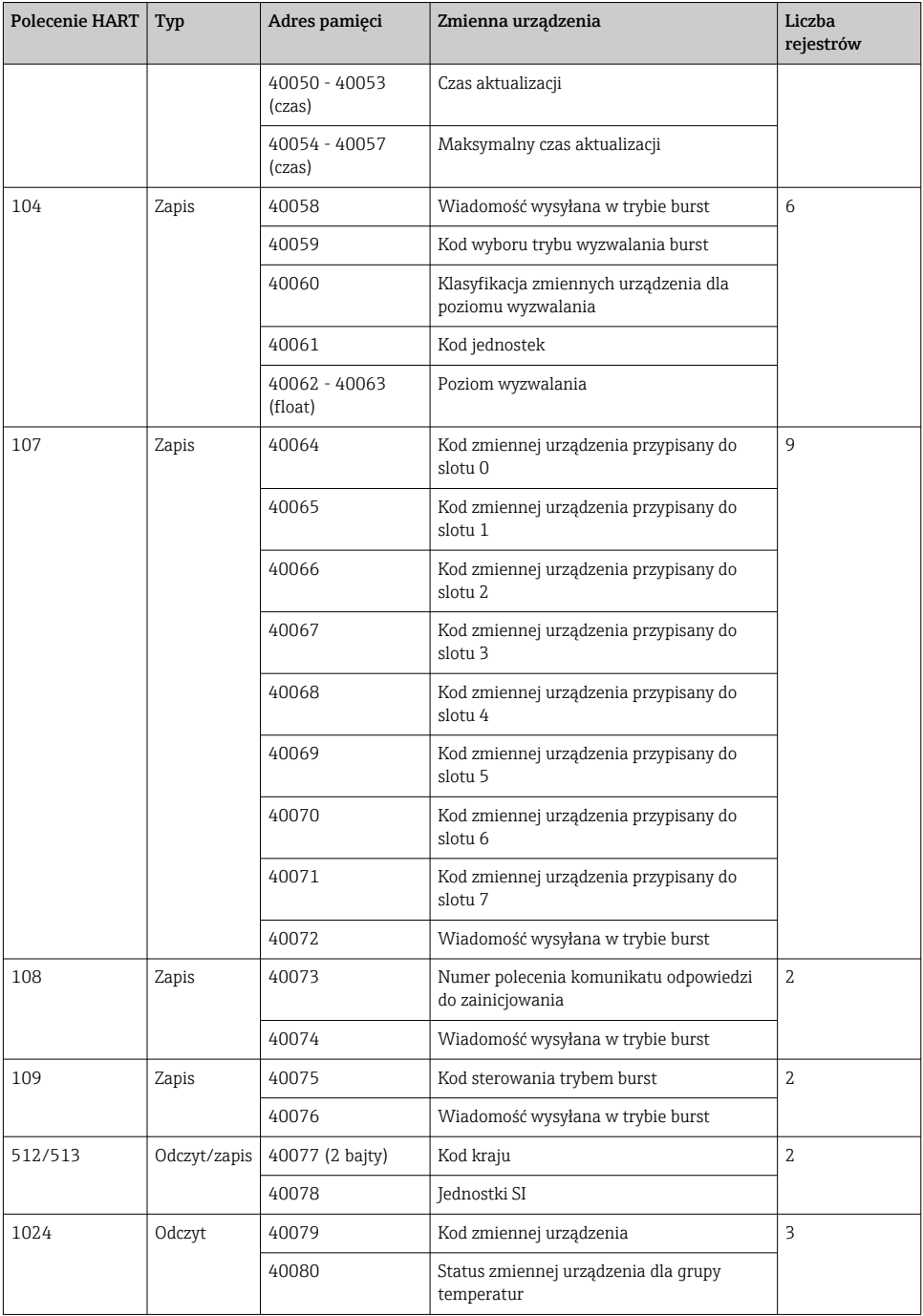

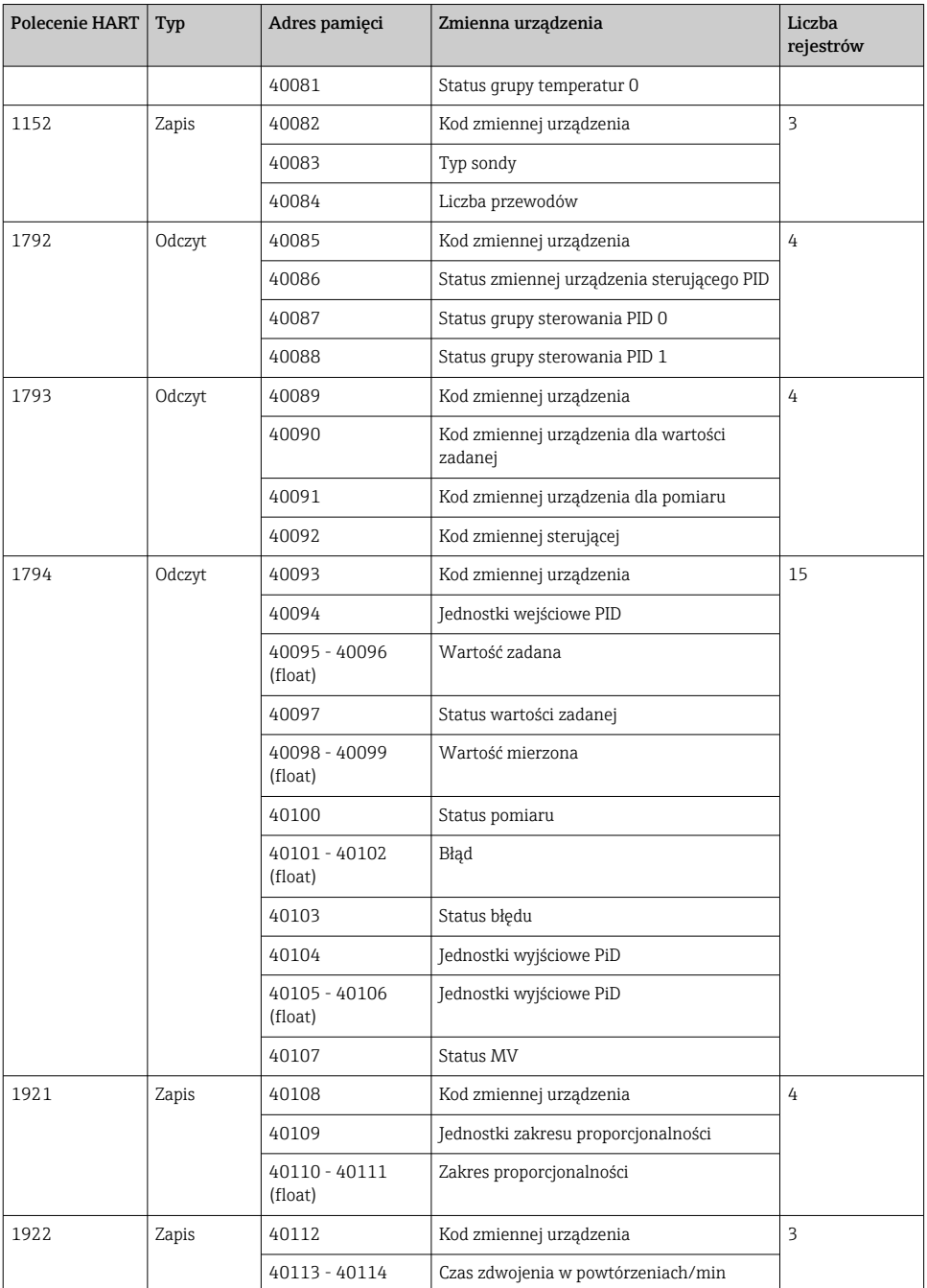

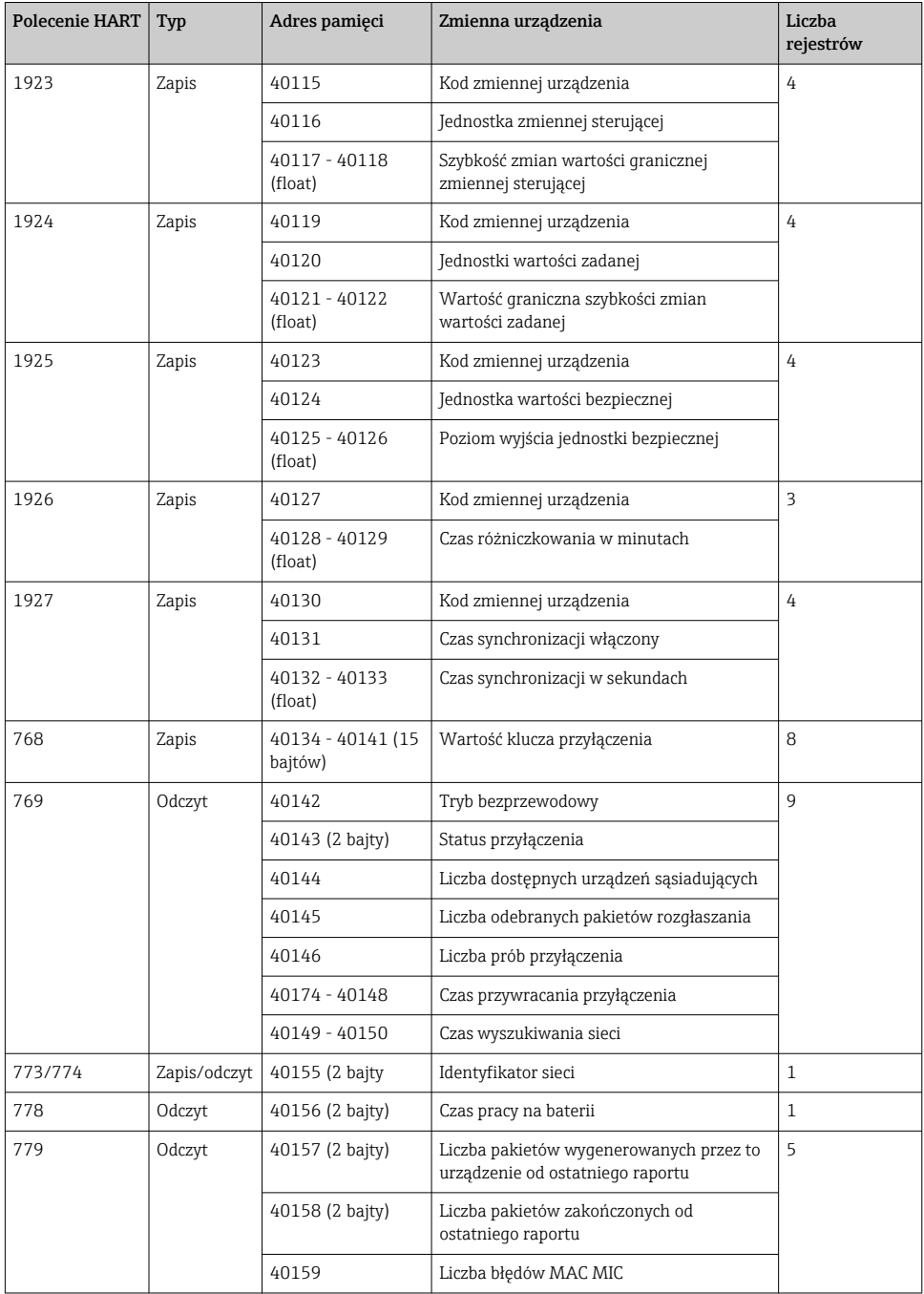

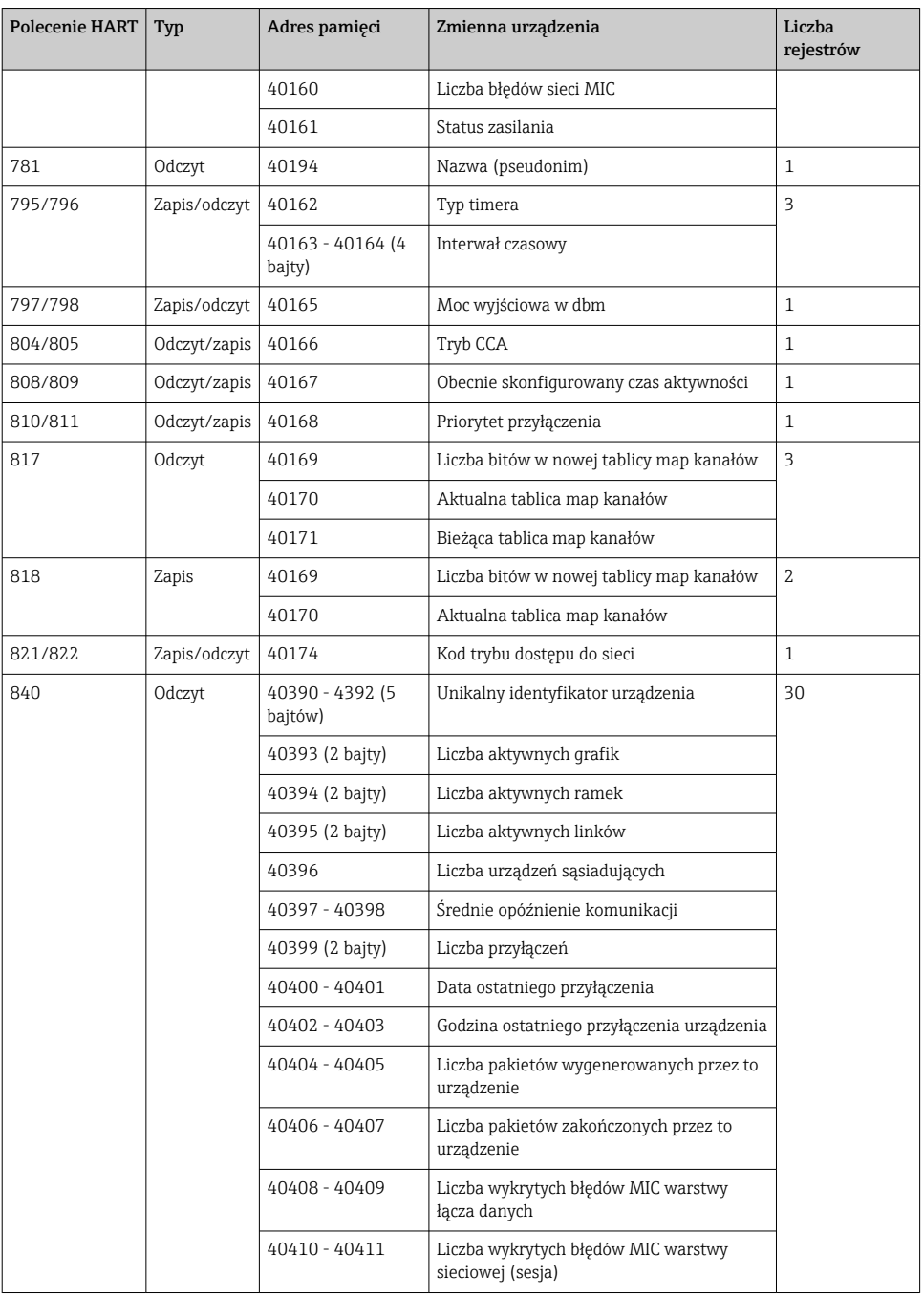

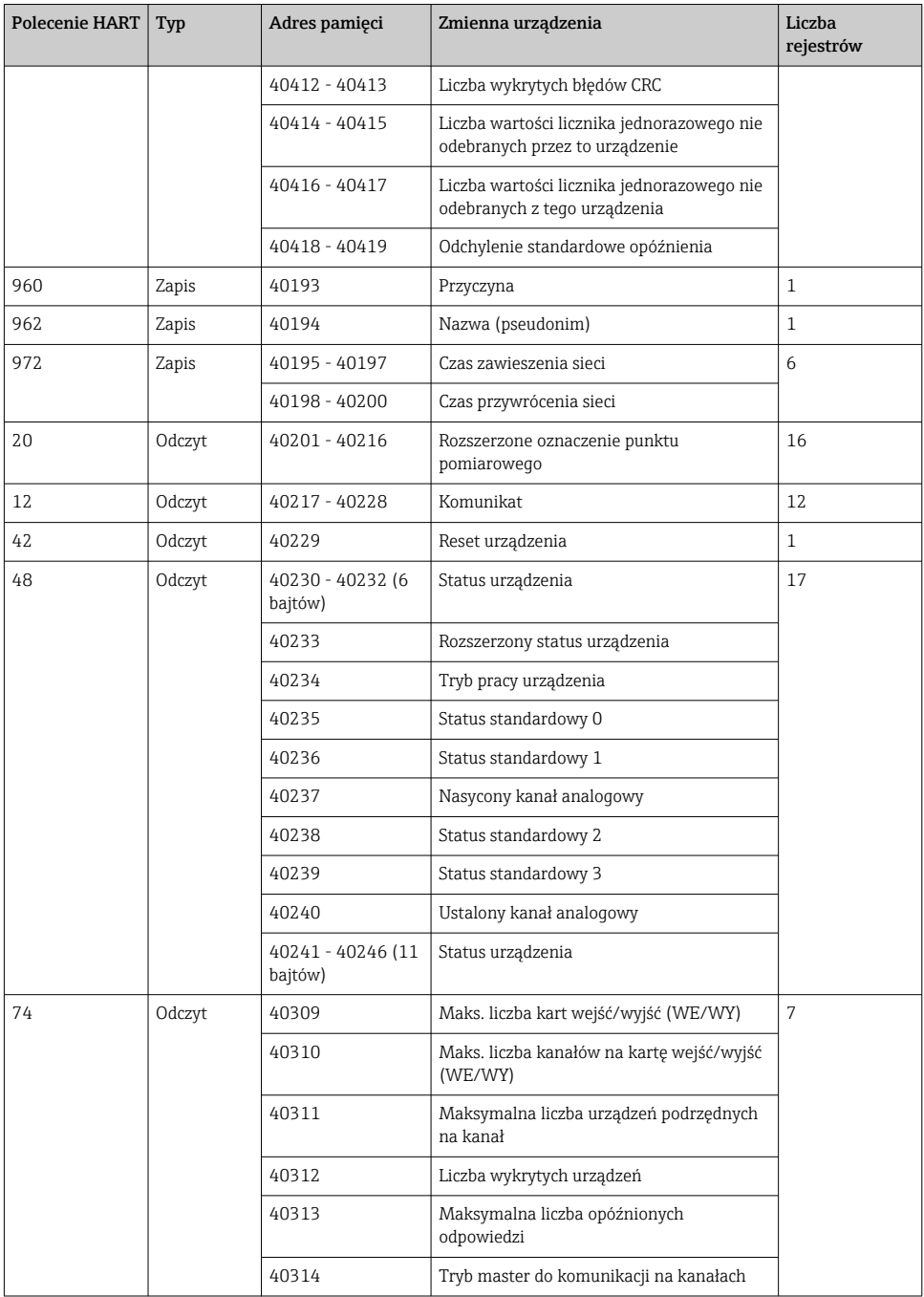

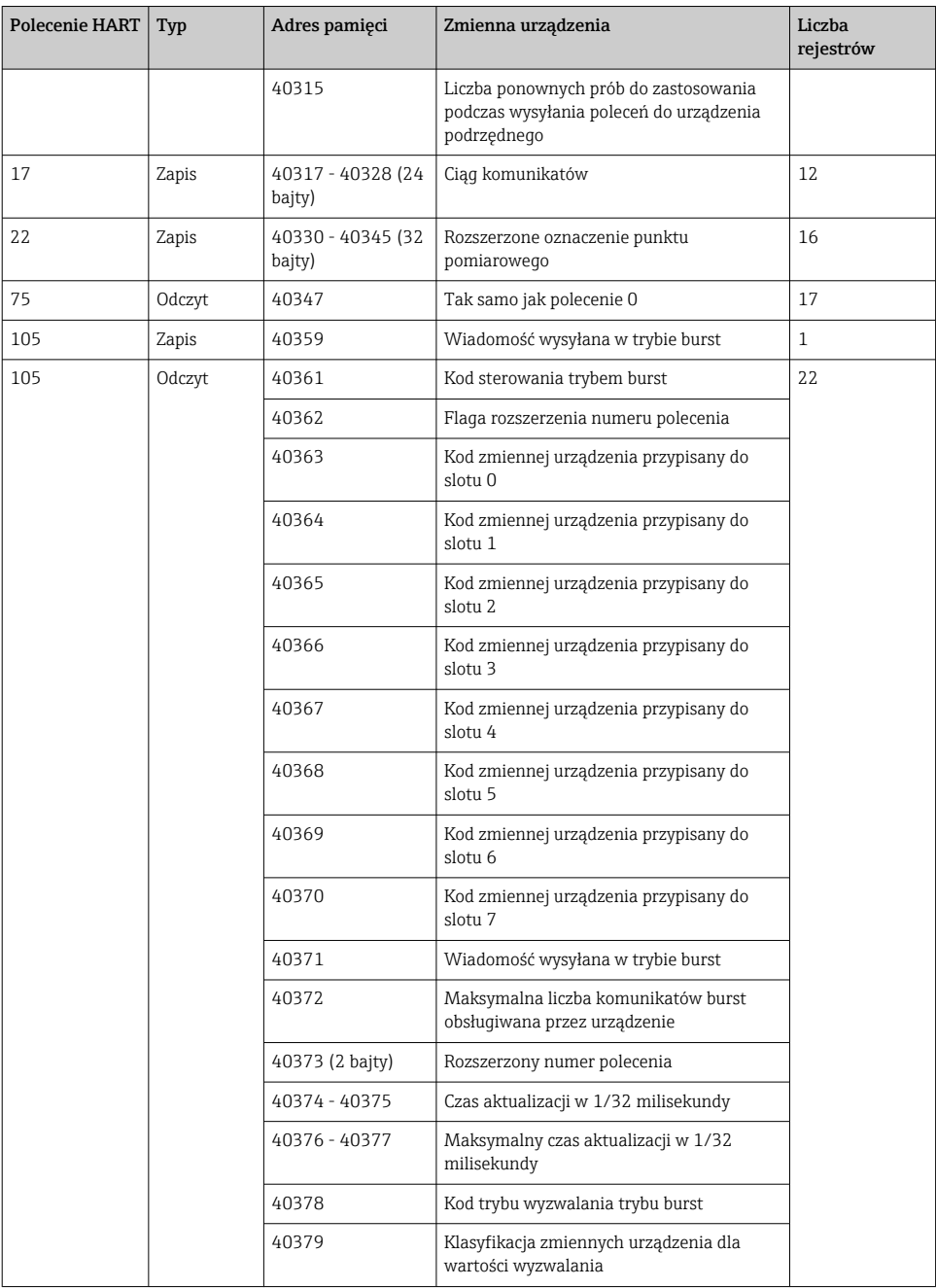

<span id="page-35-0"></span>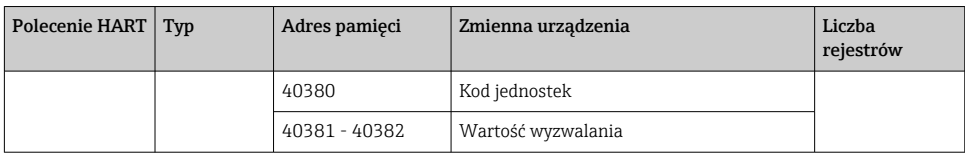

#### 8.1.3 Kody wyjątków Modbus

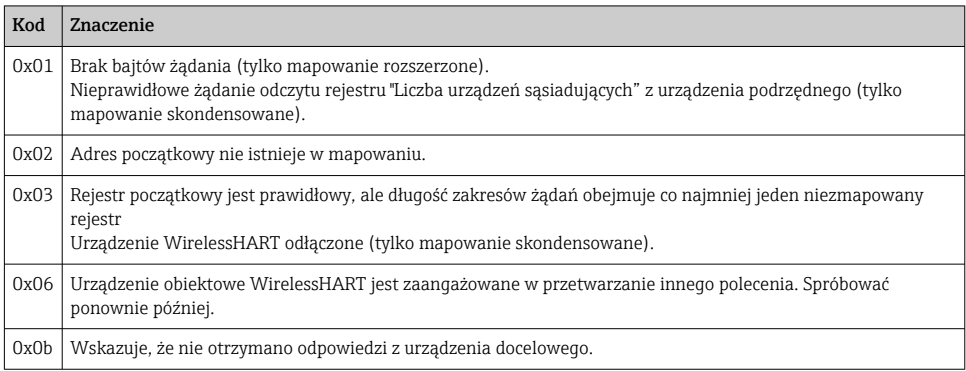

Aby uniknąć powiadomień o wyjątkach Modbus, należy odczytywać dane każdego indywidualnego urządzenia niezależnie. W przypadku odłączenia urządzenia, odczyt danych z wielu urządzeń w jednym bloku odczytu spowoduje błąd odczytu w całym bloku Modbus.

# 8.2 IP HART

### 8.2.1 Polecenia zakończone przez bramkę

*FieldGate SWG50 dostarcza informacji na temat następujących poleceń HART:*

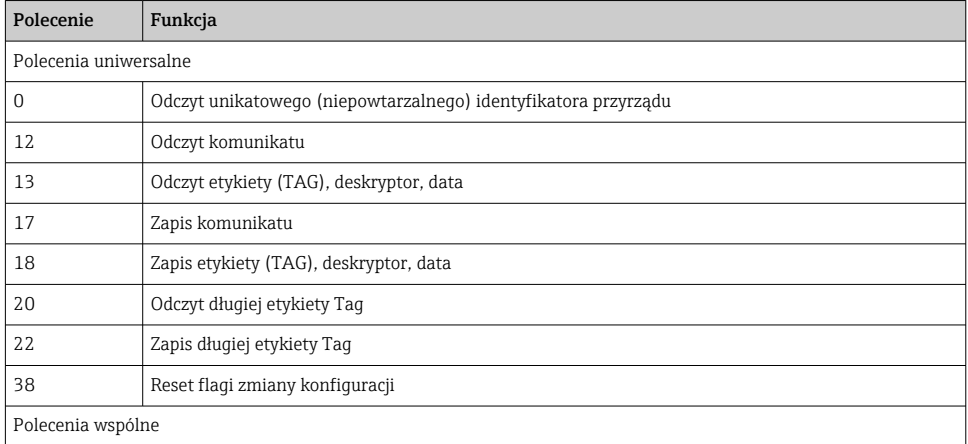

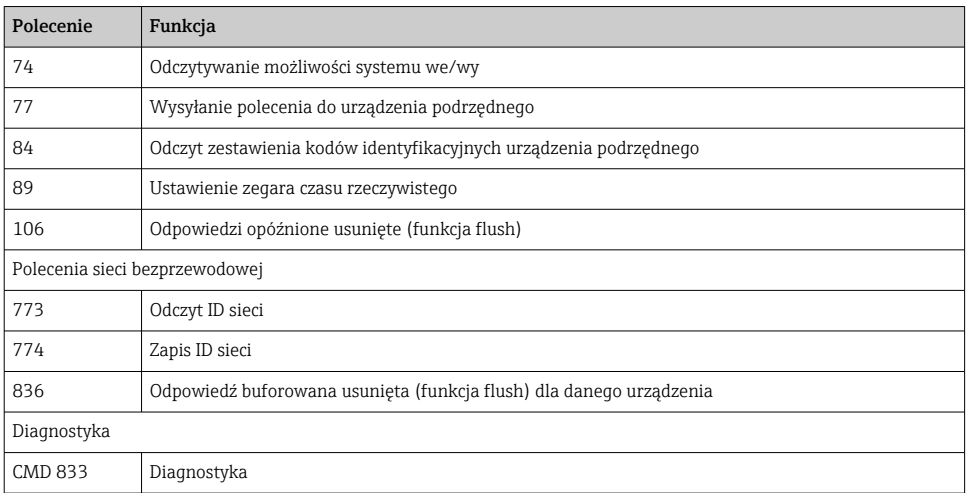

## 8.2.2 Polecenia specjalne

FieldGate SWG50 obsługuje aktywację funkcji fast pipe do przesyłania danych blokowych za pomocą następujących poleceń:

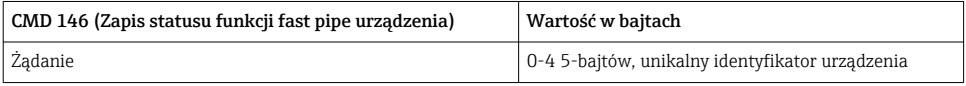

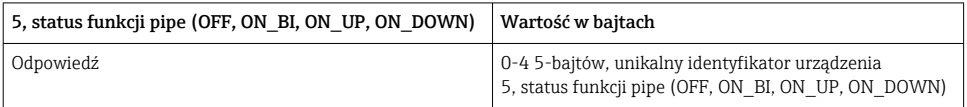

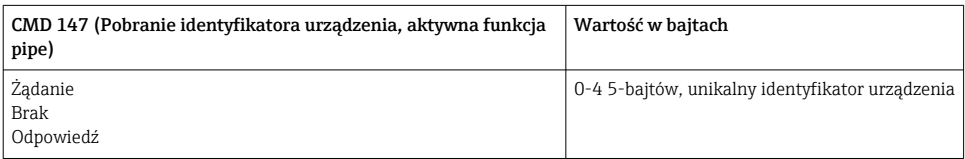

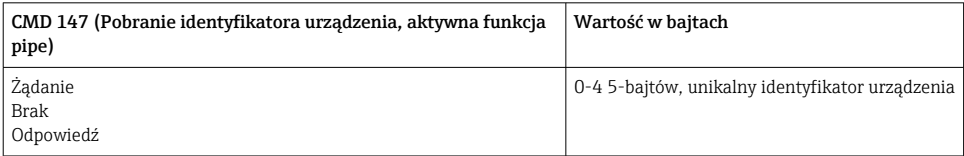

<span id="page-37-0"></span>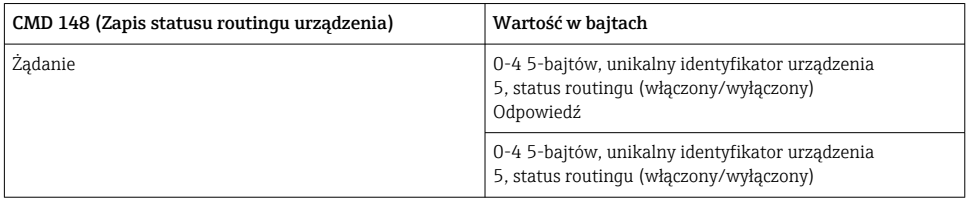

# 9 Uruchomienie

## 9.1 Sprawdzenie przed uruchomieniem

- Kontrola po wykonaniu montażu  $\rightarrow \Box$ 14
- Kontrola po wykonaniu podłączeń elektrycznych

# 9.2 Konfiguracja urządzenia

- 1. Połączyć urządzenie do sieci.
- 2. Dostosować adres IP podłączonego komputera PC do zakresu IP bramki SWG50, wykonując następujące czynności.

#### Domyślny adres IP bramki FieldGate SWG50:  $\mathbf{f}$

Adres IP: 192.168.254.254

Maska podsieci 255.255.255.0

3. Otworzyć połączenia sieciowe.

- <span id="page-38-0"></span>4. Klikając prawym przyciskiem myszy, wybrać Properties.
	- ← Otwiera się okno dialogowe General.

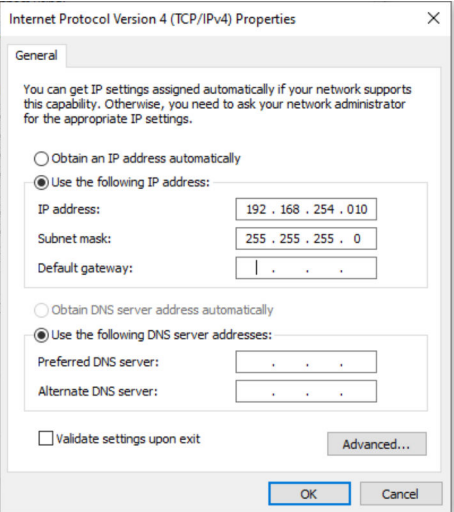

- 5. Kliknąć naUse the following IP address i wprowadzić adres IP.
- 6. Wprowadzić "255.255.255.0" w poluSubnet mask i kliknąć na OK.
	- Adres IP przypisany do komputera PC musi być inny niż adres bramki FieldGate SWG50.

#### 9.3 Logowanie

- 1. Upewnić się, czy podłączony komputer PC znajduje się w zakresie IP urządzenia FieldGate SWG50.
- 2. Otworzyć przeglądarkę internetową i wprowadzić adres IP urządzenia FieldGate SWG50.
	- Otwiera się webserwer z oknem logowania.
- 3. Wprowadzić dane logowania dla użytkownika "admin".
	- Otwiera się webserwer.

Po pierwszym zalogowaniu, hasło domyślne należy zmienić. →  $\triangleq 40$ 

Obsługa wielu urządzeń z fabrycznie ustawionymi adresami IP spowoduje konflikt sieci, a w modułach FieldGate SWG50 mogą zostać skonfigurowane nieprawidłowe parametry. Podczas programowania modułów po raz pierwszy, ważne jest włączenie tylko jednego z nich na raz oraz zmiana adresu IP każdego modułu na unikalny adres IP. Gdy wszystkie urządzenia mają unikalny adres IP, można je włączać razem w tej samej sieci.

#### <span id="page-39-0"></span>9.3.1 Zmiana nazwy użytkownika i hasła

- 1. Wybrać ścieżkę menu: Configuration -> Usernames/Passwords.
	- Pojawia się okno dialogowe Configuration Usernames/Passwords Modification.

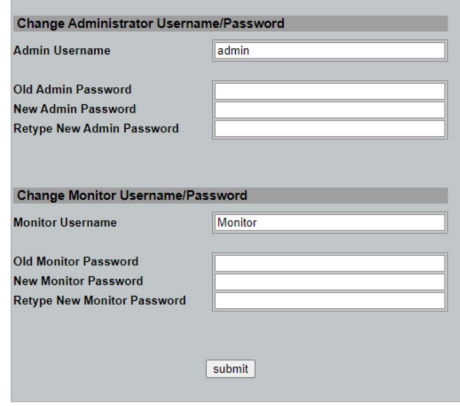

2. Wprowadzić zmiany i kliknąć Submit.

Zmiany zostały zaakceptowane.

# 10 Diagnostyka, wykrywanie i usuwanie usterek

## 10.1 Ogólne wskazówki diagnostyczne

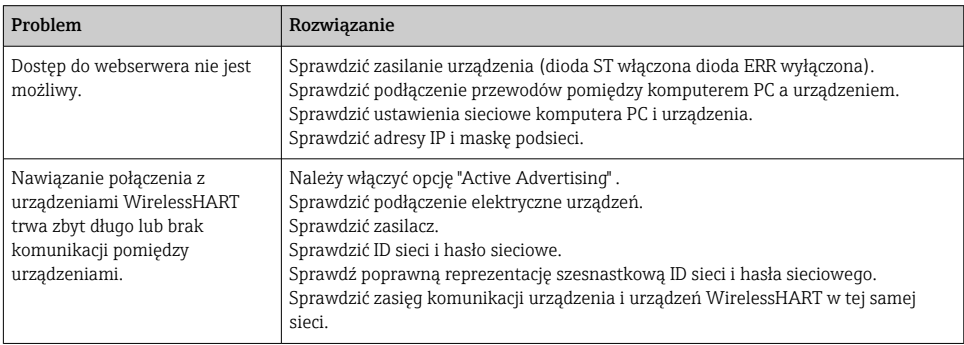

<span id="page-40-0"></span>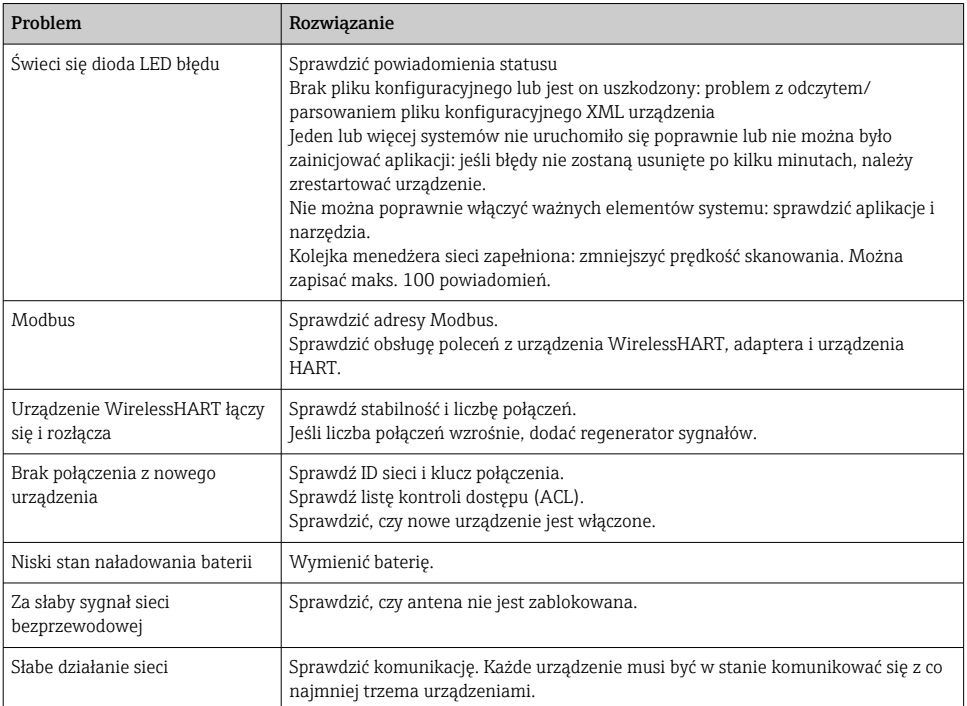

# 10.2 Informacje diagnostyczne przekazywane za pomocą diod sygnalizacyjnych LED

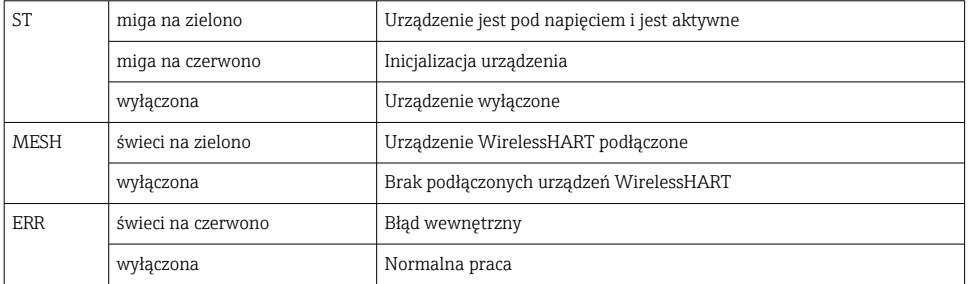

# 10.3 Informacje diagnostyczne dostępne za pośrednictwem przeglądarki internetowej

Zaawansowana diagnostyka urządzenia jest możliwa za pośrednictwem wbudowanego webserwera.

# <span id="page-41-0"></span>10.4 Rejestr zdarzeń

Ta strona pokazuje protokół systemu. Załadowanie strony może potrwać kilka sekund.

- ‣ Wybrać ścieżkę menu: Monitoring/Reports -> System Log.
	- $\rightarrow$  Pojawia się okno dialogowe Monitoring System Log.

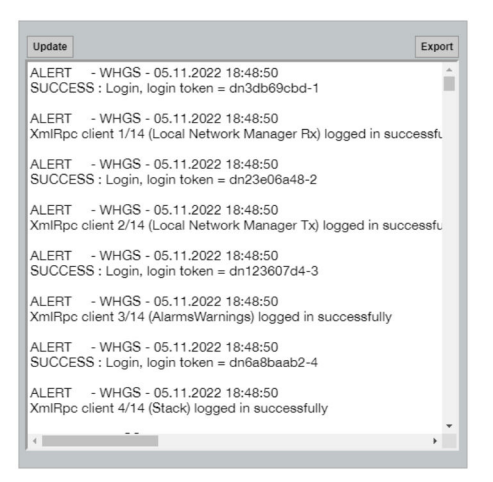

# 10.5 Przywrócenie fabrycznej konfiguracji przyrządu

- ‣ Wybrać ścieżkę menu: Configuration -> Store Retrieve Settings.
	- ← Pojawia się okno dialogowe Configuration Store Retrieve Settings.

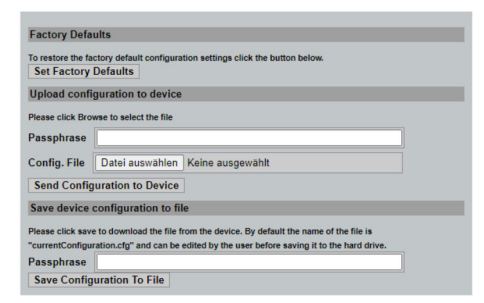

#### Resetowanie urządzenia:

- ▶ Kliknąć na przycisk Set Factory Defaults.
	- Przywracane są wartości fabryczne wszystkich ustawień urządzenia, w tym adres IP.

#### Przesyłanie konfiguracji do urządzenia:

- 1. Kliknąć na przycisk Select file.
- 2. Przejść do żądanego pliku. PolePassphrase musi być wypełnione.
- <span id="page-42-0"></span>3. Kliknąć na przycisk Send Configuration to Device.
	- Rozpoczyna się wysyłanie.
- FieldGate SWG50 może eksportować istniejącą konfigurację na twardy dysk komputera PC. Należy pamiętać, że wymagane jest hasło. 10-cyfrowe hasło jest niezbędne do zabezpieczenia, a następnie weryfikacji pliku, przed jego zapisaniem lub odzyskaniem z komputera PC. Uniemożliwia ono nieupoważnionym użytkownikom zastosowanie pliku konfiguracyjnego systemu w celu nieautoryzowanego dostępu do sieci. To hasło trzeba zanotować za każdym razem, gdy zapisywany jest plik konfiguracyjny. Należy go ponownie wprowadzać za każdym razem, gdy plik konfiguracyjny jest przesyłany do bramki.

# 11 Konserwacja

### 11.1 Aktualizacja oprogramowania

Na tej stronie można wyświetlić aktualne oprogramowanie lub jego zainstalowaną wersję.

- 1. Wybrać ścieżkę menu: Maintenance -> Firmware Update.
	- Pojawia się okno dialogowe Software Updates.

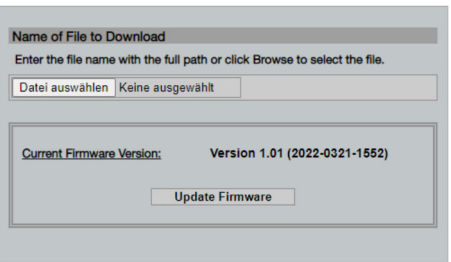

- 2. Kliknąć na przycisk Select file i przejść do żądanego pliku.
- 3. Kliknąć na Update Firmware.
	- $\rightarrow$  Instalowana jest nowa wersia oprogramowania.

## <span id="page-43-0"></span>11.2 Narzędzia

- ‣ Wybrać ścieżkę menu: Maintenance -> Utilities.
	- Pojawia się okno dialogowe Utilities.

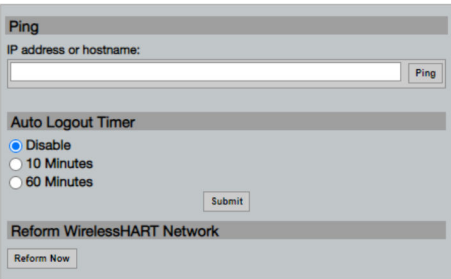

#### Ping

- 1. Wprowadzić adres IP lub nazwę hosta.
- 2. Kliknąć na Ping.

Wyświetlacz wskazuje, czy urządzenie jest podłączone i sprawne.

#### Timer automatycznego wylogowania

- 1. Wybrać odpowiednią opcję.
- 2. Kliknąć Submit.

Zmiany zostały zaakceptowane.

#### Poprawa sieci WirelessHART

‣ Kliknąć na Reform Now.

Sieć WirelessHART została zreorganizowana.

### 11.3 Restart

Na tej stronie można zrestartować FieldGate SWG50.

- 1. Wybrać ścieżkę menu: Maintenance -> Reboot.
	- ← Pojawia się okno dialogowe Reboot Device.

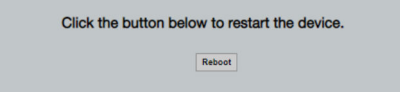

- 2. Kliknąć na przycisk Reboot.
- 3. Potwierdzić Reboot.
	- FieldGate SWG50 zostaje zrestartowane.

# <span id="page-44-0"></span>12 Naprawa

# 12.1 Informacje ogólne

Naprawy mogą być wykonywane wyłącznie przez personel Endress+Hauser lub przez osoby upoważnione i przeszkolone przez Endress+Hauser.

# 12.2 Części zamienne

Akcesoria aktualnie dostępne dla produktu można wybrać za pomocą Konfiguratora produktu na stronie www.endress.com:

- 1. Wybrać produkt, korzystając z filtrów i pola wyszukiwania.
- 2. Otworzyć stronę produktową.
- 3. Wybrać zakładkę Części zamienne i akcesoria.

## 12.3 Zwrot

Wymagania dotyczące bezpieczeństwa zwrotu mogą się różnić w zależności od typu urządzenia i obowiązujących przepisów.

- 1. Więcej informacji, patrz na stronie: http://www.endress.com/support/return-material
	- Wybrać region.
- 2. Urządzenie należy zwrócić do naprawy, wzorcowania fabrycznego lub gdy dostarczony przyrząd jest niezgodny z zamówieniem.

# 12.4 Utylizacja

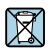

Zgodnie z wymaganiami dyrektywy 2012/19/UE w sprawie zużytego sprzętu elektrycznego i elektronicznego (WEEE), produkt ten jest oznakowany pokazanym symbolem, aby do minimum ograniczyć utylizację zużytego sprzętu elektrycznego i elektronicznego jako niesortowanych odpadów komunalnych. Produktu oznaczonego tym znakiem nie należy utylizować jako niesortowany odpad komunalny. Zamiast tego należy je zwrócić do producenta, który podda je utylizacji w odpowiednich warunkach.

# 13 Akcesoria

Akcesoria aktualnie dostępne dla produktu można wybrać za pomocą Konfiguratora produktu na stronie www.endress.com:

- 1. Wybrać produkt, korzystając z filtrów i pola wyszukiwania.
- 2. Otworzyć stronę produktową.
- 3. Wybrać zakładkę Części zamienne i akcesoria.

# <span id="page-45-0"></span>14 Dane techniczne

Szczegółowe dane techniczne podano w karcie katalogowej.

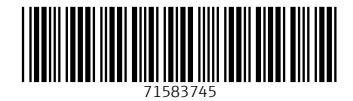

# www.addresses.endress.com

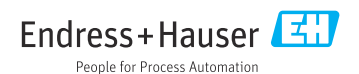